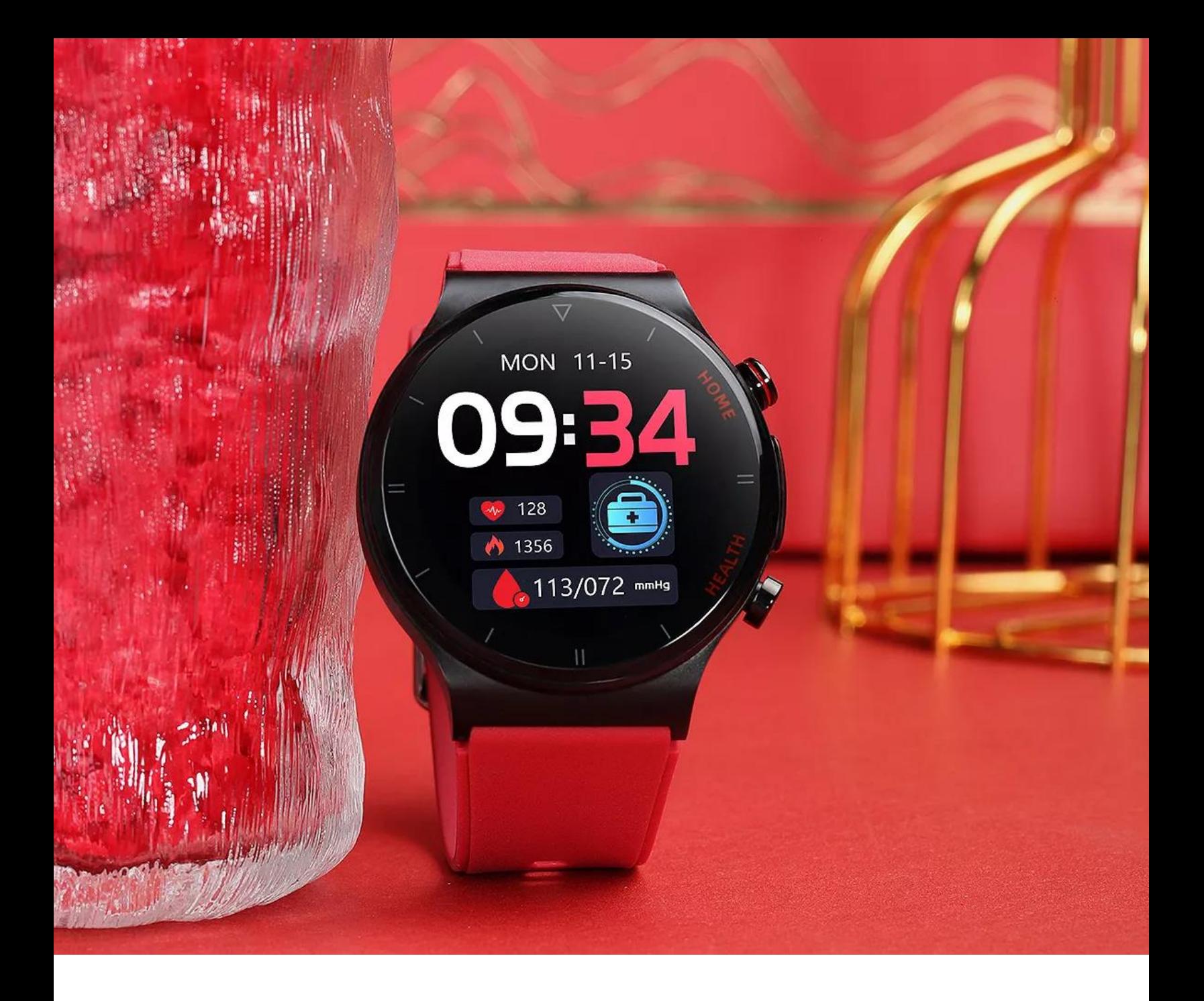

# **BEDIENUNGSANLEITUNG** Kardena Modellreihe

Stand: Dezember 2022

# **INHALTSVERZEICHNIS**

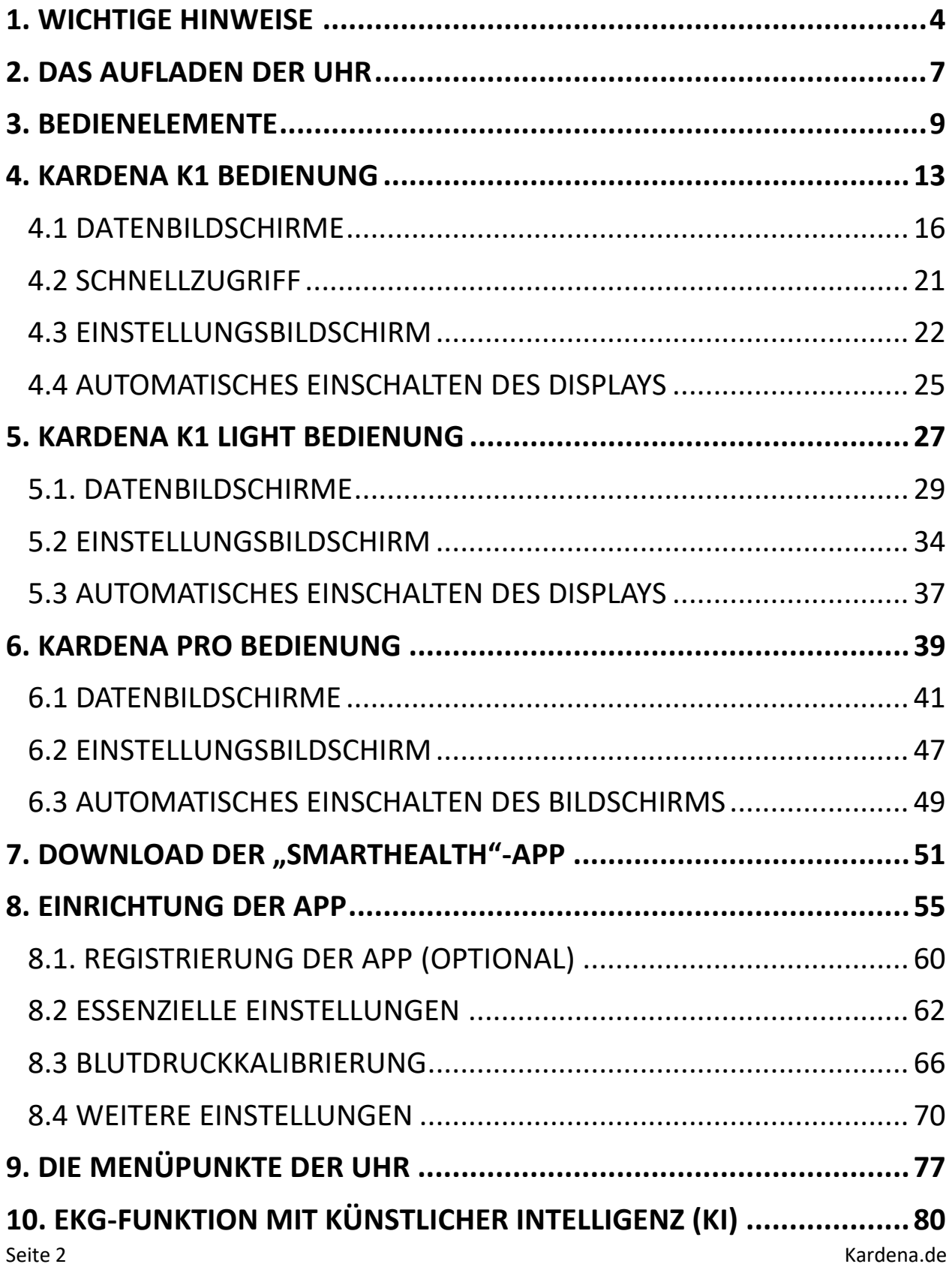

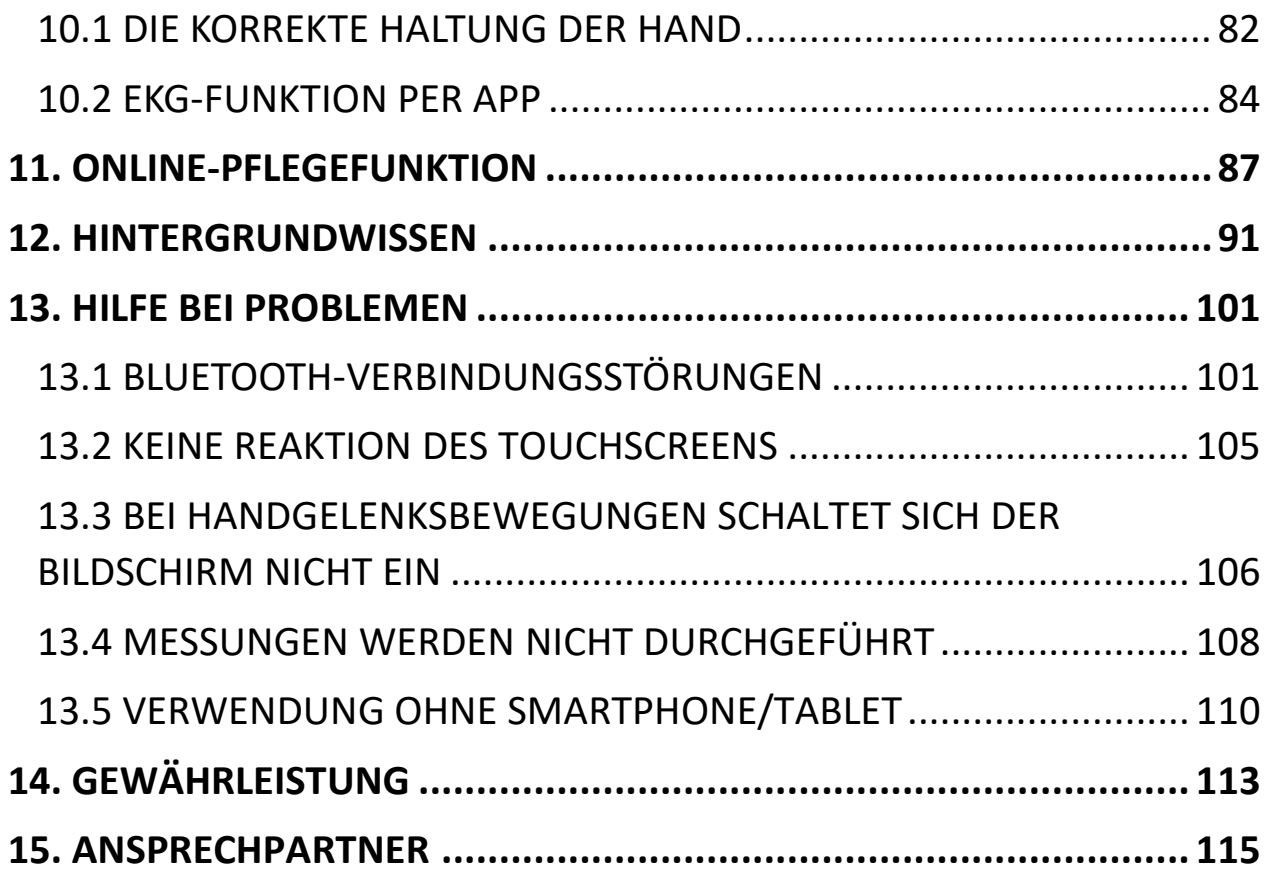

# <span id="page-3-0"></span>**1. WICHTIGE HINWEISE** ⚠

Mit der Kardena K1 Light / K1 haben Sie sich für eine leistungsfähige und vielfältig einsetzbare Gesundheitsuhr entschieden. Dank der zahlreichen Gesundheitsfeatures können Sie verschiedene Körperfunktionen überwachen und auswerten. Damit das möglich ist, müssen Sie die App "SmartHealth" auf Ihr Smartphone herunterladen. Die Daten der Uhr werden an das Smartphone übermittelt, wo sie anschließend gespeichert werden. Trotz seiner vielfältigen Möglichkeiten ersetzt die Kardena K1 Light / K1 nicht den Gang zum Arzt. Sie dürfen anhand der Daten keine medizinischen Entscheidungen treffen. Sollten Sie irgendwelche Bedenken haben, wenden Sie sich an Ihren Arzt. Die Kardena K1 Light-Modellreihe unterstützt lediglich einen gesunden Lebensstil.

 $M$  Nach Norm IP68 ist die Gesundheitsuhr Kardena K1 Light / K1 / Pro wassergeschützt. Sie eignet sich somit zum Duschen und Händewaschen. Außerdem ist sie gegen Regenwetter und Schweiß geschützt.

 $\rightarrow$  Das Wasser darf maximal eine Temperatur von 42 Grad aufweisen. Insofern sind Wasserdampf sowie Saunagänge für die Gesundheitsuhr verboten.

→ Das Bad in Salzwasser ist mit der Uhr zu vermeiden.

 $\rightarrow$  Jegliches Wasser mit chemischen Zusätzen, die PH-neutral sind, sind schädlich. Chlorwasser ist davon ausgenommen.

 $\rightarrow$  Die Wassertiefe sollte einem Meter aufgrund des Drucks nicht übersteigen.

 $\rightarrow$  Halten Sie die Uhr nicht direkt in die Düsen eines Whirlpools.

Um die Uhren der Kardena K1 Light-Serie korrekt und fehlerfrei zu nutzen, sollten Sie die Anleitung aufmerksam durchlesen. Sie erhalten umfangreiche Tipps zur Handhabung und erfahren, wie Sie korrekt die Vitalwerte ermitteln können. Essenziell ist, dass Sie den fünf Einstellungsschritten im Abschnitt 8.2 folgen, damit Sie die Uhr perfekt auf Ihre Bedürfnisse zuschneiden können.

Möchten Sie hingegen erfahren, wie die Uhr funktioniert, empfehlen wir Ihnen den Abschnitt "Hintergrundwissen". Hier erläutern wir die Funktionsweise.

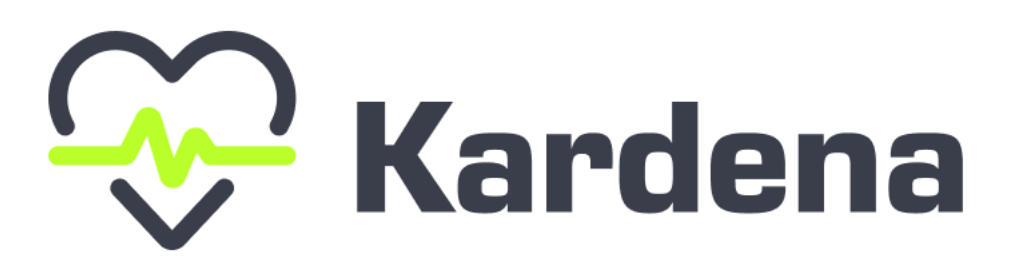

# <span id="page-6-0"></span>**2. DAS AUFLADEN DER UHR**

Vor der Inbetriebnahme der Gesundheitsuhr muss der enthaltene Akku aufgeladen werden. Die Uhren K1 Light und K1 verfügen über ein magnetisches Ladekabel. Die Kardena Pro setzt hingegen auf eine drahtlose Ladestation mit USB-Anschluss. In beiden Fällen werden die Ladeeinheiten mitgeliefert. Haben Sie sich für K1 Light oder K1 entschieden, positioniert der Magnet das Kabel automatisch korrekt an der Rückseite der Uhr. Danach stecken Sie die Ladestation in jede handelsübliche USB-A-Steckdose, zu finden an Notebooks, Laptops oder PCs.

*Tipp: Entscheiden Sie sich für ein Smartphoneladegerät oder eine spezielle Steckdosenverbindung mit USB-Buchse. Dadurch kann die notwendige Stromstärke von mindestens 1A erreicht werden, wodurch die Uhren deutlich schneller aufgeladen werden. Eine zu geringe Stromstärke kann sogar dazu führen, dass der Akku nie vollständig geladen wird.* 

 Achtung: Ehe Sie Ihre Gesundheitsuhr laden, sollten Sie sicherstellen, dass die Ladekontakte frei von Staub, Fett und anderen Verschmutzungen sind. Ebenfalls müssen sie trocken sein. Sollte das nicht der Fall sein, können Sie die Ladekontakte mit einem Wattestäbchen vorsichtig säubern. Ist der Akku komplett entladen, kann der Beginn des Ladevorgangs bis zu fünf Minuten dauern. Anschließend benötigt die Uhr etwa 1,5 Stunden, um vollständig aufgeladen zu werden.

#### <span id="page-8-0"></span>**3. BEDIENELEMENTE**

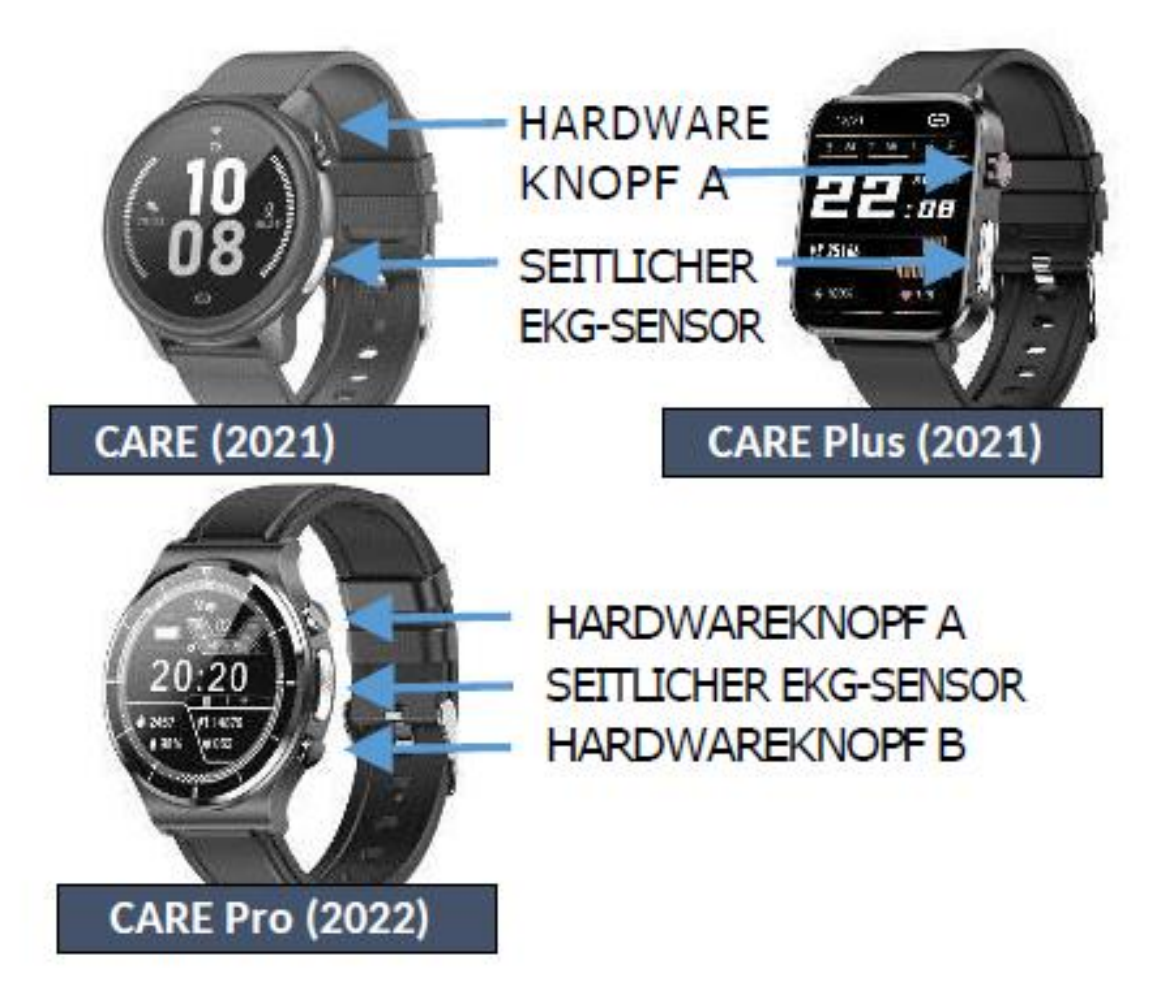

Alle Uhren der K1 Light-Serie bringen ähnliche und teilweise identische Bedienelemente mit. Die Knöpfe zur Einstellung befinden sich an der jeweils rechten Seite des Gehäuses.

Einschalten: Der Hardwareknopf Eins befindet sich am oberen

Erweiterte Bedienungsanleitung Seite 9 auch der Erweiterte Bedienungsanleitung Seite 9 auch der Erweiterte Gel

Ende des Gehäuses und dient dem Einschalten der Uhr. Dafür müssen Sie den Knopf für drei Sekunden gedrückt halten. Das Display schaltet sich ein und Sie können die Funktionen in Anspruch nehmen. Ausschalten: Ist die Uhr im Betrieb und Sie möchten diese ausschalten, müssen Sie den ersten Hardwareknopf für drei Sekunden drücken. Der Bildschirm geht aus und die Uhr wird abgeschaltet. Reset: Sollte es zu einem Absturz

der Uhr gekommen sein oder es zeigen sich andere Probleme, drücken Sie den Hardwareknopf A für zehn Sekunden. Das führt

# Kurzes Drücken der ersten Hardwaretaste:

zu einem Reset der Technik.

Drücken Sie Knopf A kurz, können verschiedene Funktionen in Anspruch genommen werden. Ist das Display aus, schalten Sie es mit einem kurzen Knopfdruck ein. Ist der Bildschirm bereits eingeschaltet, führt ein weiterer Knopfdruck ins Menü. Dort kann die gewünschte Funktion geöffnet und das Menü wieder geschlossen werden. Sportfunktion: Bei der Kardena Pro finden Sie einen Hardwareknopf in der Mitte, welcher für die Sportfunktion gedacht ist.

Ein Knopfdruck reicht aus,

Seitliche EKG-Elektrode:

um durch die Funktionen zu wählen. Die seitliche EKG-Elektrode wirkt wie ein weiterer Knopf, doch diese ist lediglich zur EKG-Messung geeignet. Während dieser Messung berühren Sie die Elektrode mit dem Zeigefinger der anderen Hand.

# <span id="page-12-0"></span>**4. KARDENA K1 BEDIENUNG**

 Achtung: Die runde Versionen der K1 Light Serie sind im Kapitel 4 beschrieben.

Die K1 Light-Serie bietet eckige sowie runde Gesundheitsuhren. Die Bedienung erfolgt identisch zu einem Smartphone. Mit dem Finger können Sie durch die verschiedenen Bedienelemente wählen

#### VON OBEN NACH UNTEN WISCHEN Einstellungsmenü

**VONLINKS NACHRECHTS WISCHEN** Schnellzugriff

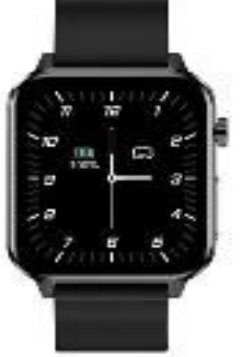

**VON RECHTS NACH LINKS WISCHEN** Zu den Daten

VON UNTEN NACH OBEN WISCHEN Menü mit Apps öffnen

> Zurück aus einer App durch Drücken des Hardwareknopfs A

Watchface wechseln: 3 Sek. auf die Uhrzeit drücken (Weitere Watchfaces sind über die App installierbar!)

Erweiterte Bedienungsanleitung Seite 13

und diese mit einem Druck auf den Hardwareknopf A bestätigen.

Von oben nach unten wischen: Wischen Sie mit dem Finger von oben nach unten, öffnen Sie das Einstellungsmenü.

Von links nach rechts wischen: Mit einem Wisch von links nach rechts öffnen Sie den Schnellzugriff. Hier können Sie wichtige Bedienelemente direkt auswählen.

Von rechts nach links wischen: Ein Wisch von rechts nach links öffnet die Daten und die dazugehörigen Auswertungen.

Von unten nach oben wischen: Möchten Sie auf Ihr Menü mit Apps zugreifen, wischen Sie von unten nach oben.

Um ein Menü zu verlassen, drücken Sie auf den Hardwareknopf A.

Das Watchface (Design des Hintergrunds) können Sie mit einem 3-sekündigen Druck auf die Uhrzeit

ändern. (Zusätzliche Watchfaces sind per App installierbar)

# <span id="page-15-0"></span>**4.1 DATENBILDSCHIRME**

Wichtig: Nachdem Sie die Uhr mit der App verbunden haben, wird die deutsche Sprache automatisch aktiviert.

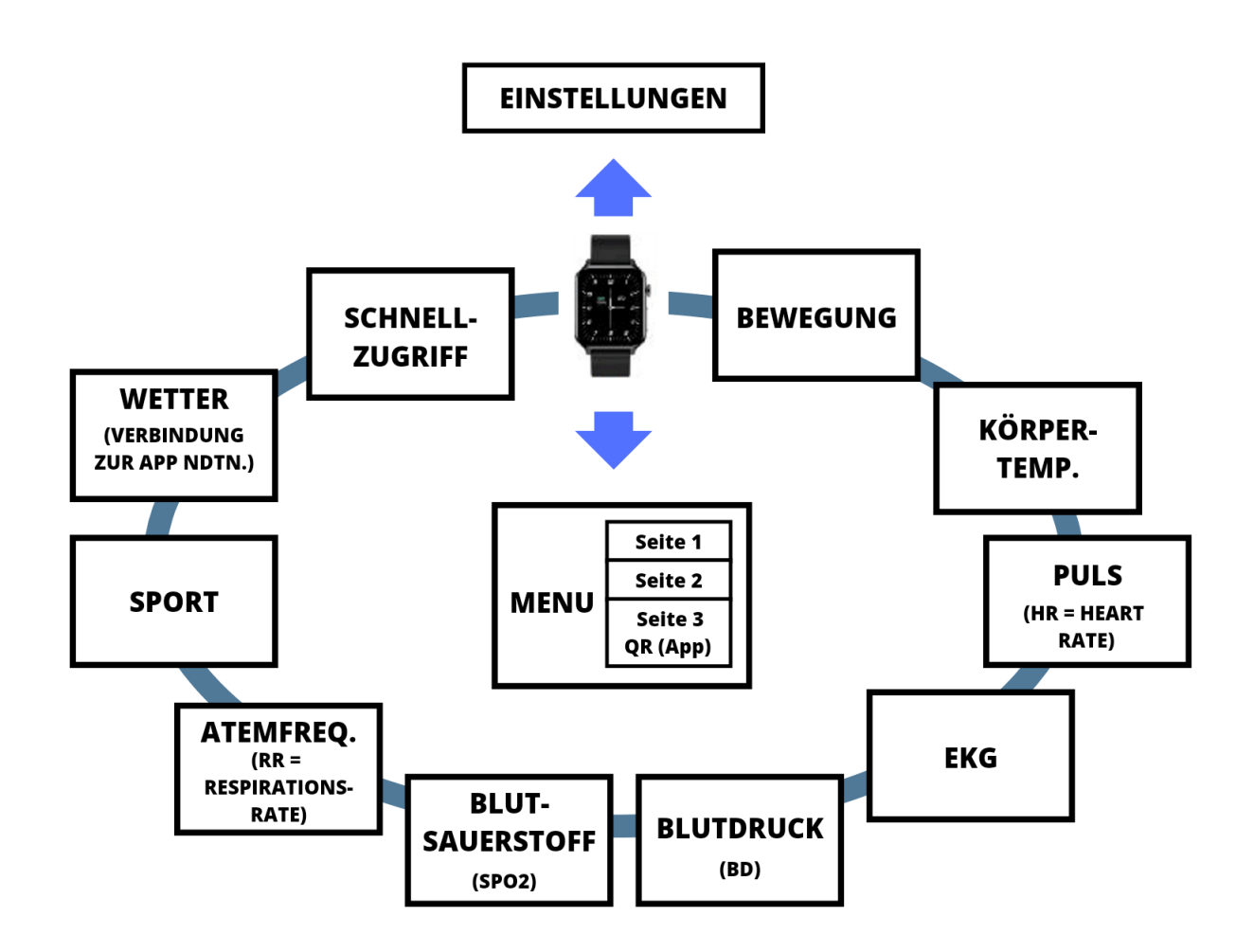

Wischen Sie von links nach rechts oder umgekehrt, sehen Sie die SnO<sub>2</sub> verschiedenen Bildschirme. Die angezeigten Daten beziehen sich immer auf den aktuellen Tag oder die aktuelle Messung. Möchten Sie aber die historischen Daten einsehen, ist das nur über die App möglich. Hier werden Ihre Daten gespeichert und können später eingesehen und ausgewertet werden.

#### Erklärung zum Bildschirm

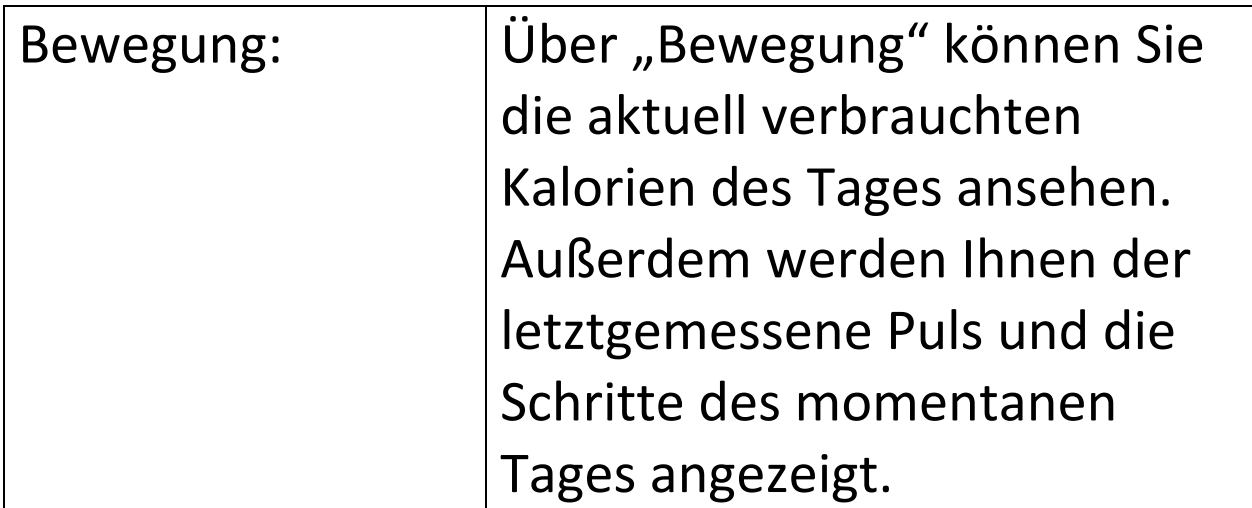

17:36

98%

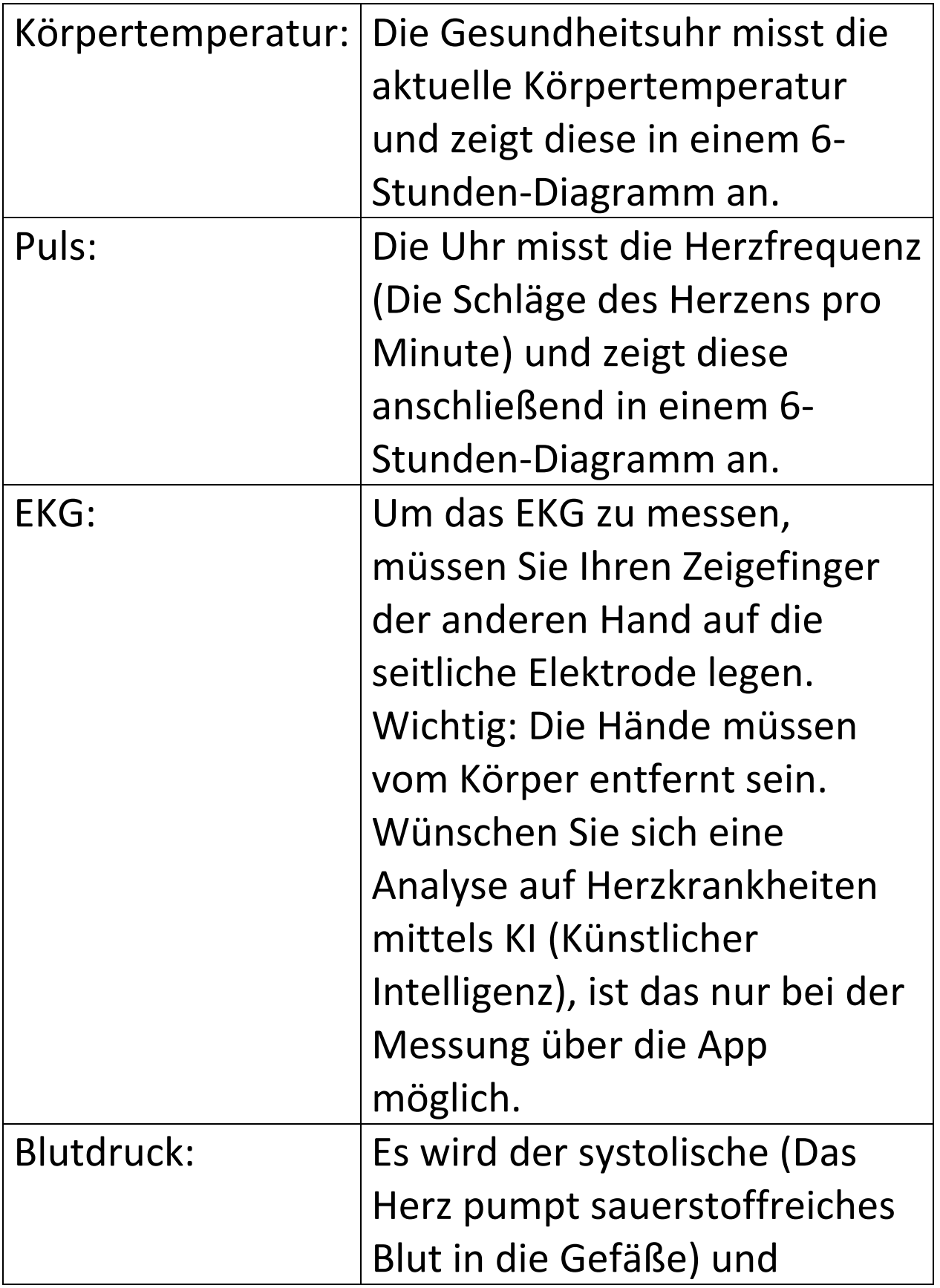

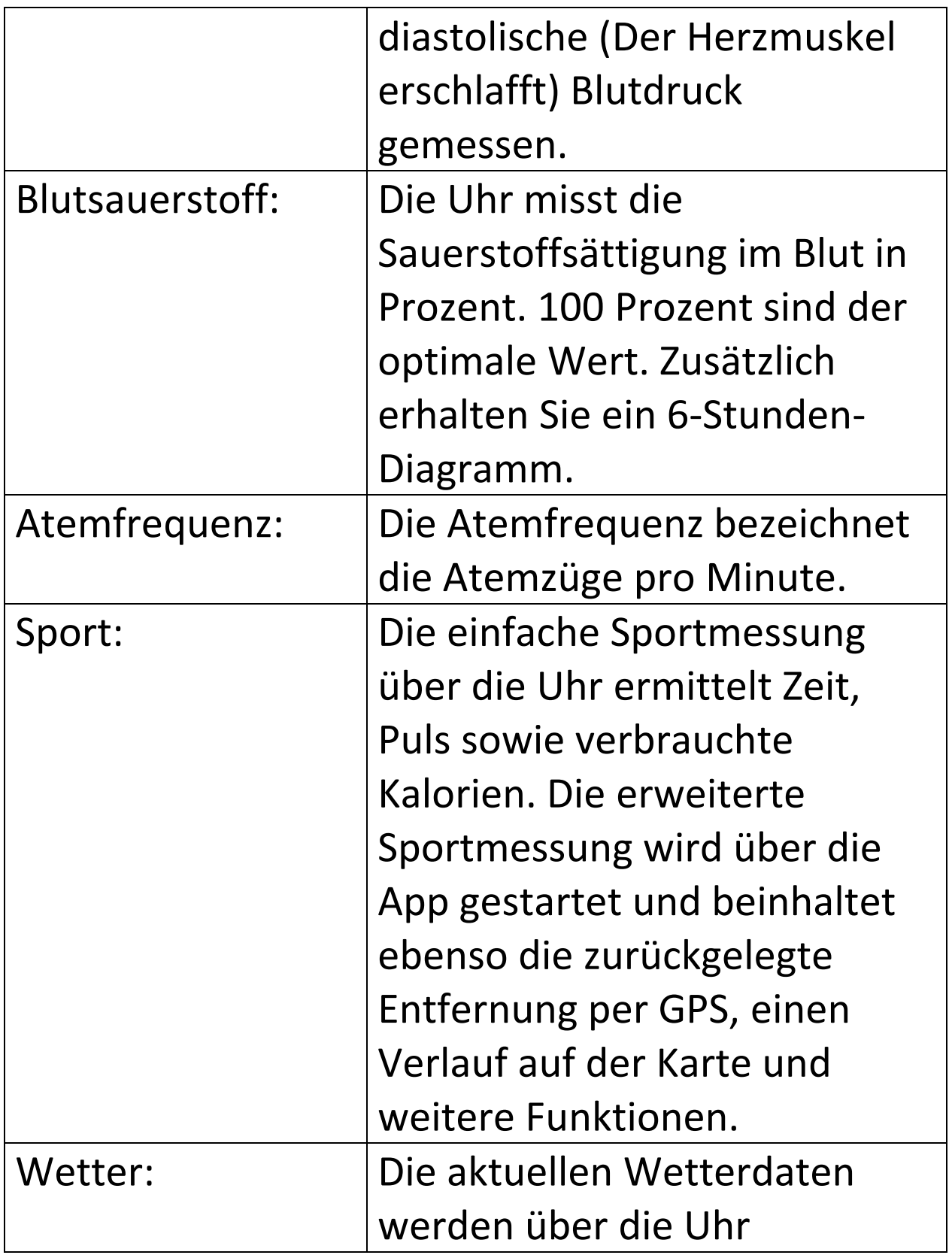

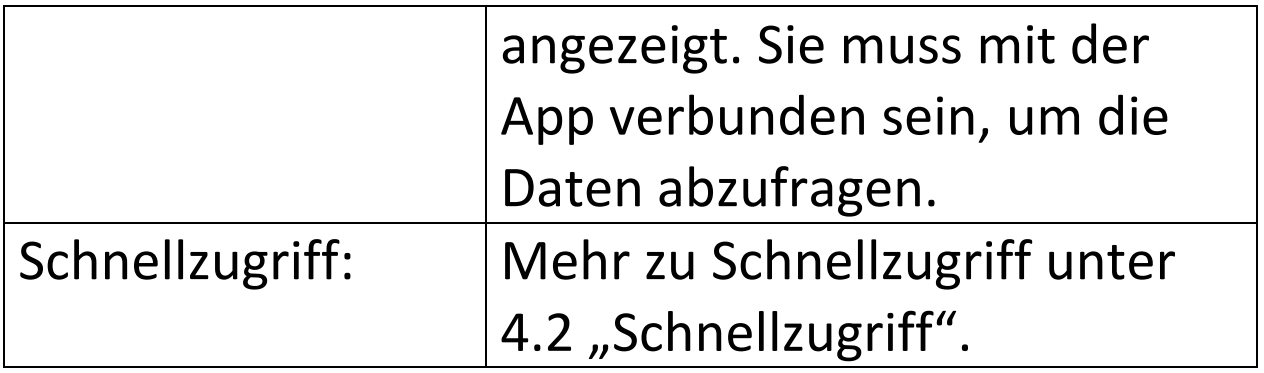

### <span id="page-20-0"></span>**4.2 SCHNELLZUGRIFF**

Eine praktische Funktion bei den K1 Light -Uhren ist der Schnellzugriff. Zu diesem gelangen Sie, indem Sie auf dem Hauptbildschirm, wo Sie die Uhrzeit ablesen können, von links nach rechts wischen. Der Schnellzugriff öffnet sich, wo alle

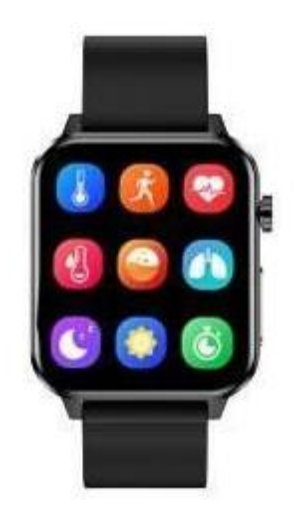

wichtigen Funktionen gesammelt werden. Mit einem Klick können diese abgerufen werden. Zu den abrufbaren Funktionen zählen:

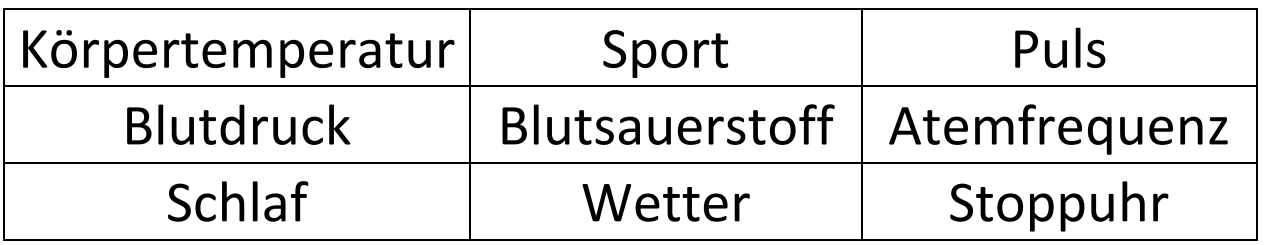

 Achtung: Der Wetterstatus kann nur dann angezeigt werden, wenn die Uhr mit der Smartphone App verbunden ist. Außerdem muss der Dienst in

Ihrer Region verfügbar sein.

# <span id="page-21-0"></span>**4.3 EINSTELLUNGSBILDSCHIRM**

Möchten Sie Einstellung an der Uhr oder deren Funktionen vornehmen, müssen Sie auf dem Hauptbildschirm von oben nach unten wischen. Es öffnet sich der Einstellungsbildschirm, der folgende Möglichkeiten zur Verfügung stellt:

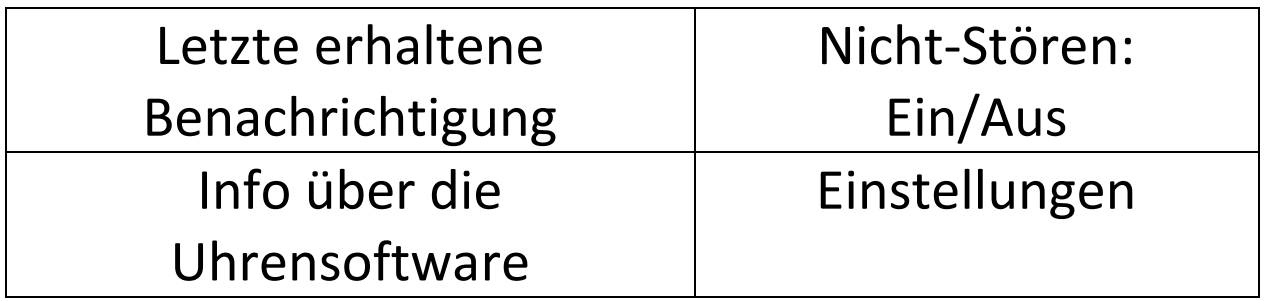

Der Nicht-Stören-Modus ist eine praktische Funktion, wenn Sie Ihre Ruhe wünschen. Ist er eingeschaltet, werden keine eingehenden Anrufe oder Nachrichten angezeigt. Entweder können Sie sich für ein manuelles Ein- und Ausschalten des Nicht-Stören-Modus oder die automatische Konfiguration entscheiden. Möchten Sie den Modus manuell steuern, gehen Sie auf "Einstellen", "Angeschlossenes Gerät/Verbindung" und danach auf "Ungestört". Sie können sich aber auch für eine feste Zeit entscheiden, wie beispielsweise von 20:00 Uhr bis 07:00 Uhr. In dieser Zeit aktiviert Ihre Gesundheitsuhr den Nicht-Stören-Modus automatisch, sodass Sie nicht gestört werden.

Die Bildschirmhelligkeit können Sie unter dem Punkt "Einstellungen" und danach "Bright" einstellen.

In den "Einstellungen" finden Sie ebenfalls den Punkt "AN/AUS". Darüber können Sie einstellen, ob sich das Display automatisch einschaltet, wenn Sie das Handgelenk heben. Möchten Sie das nicht, setzen Sie das Symbol auf Grau, welches für inaktiv steht. Ansonsten wählen Sie Orange (aktiv), um die Funktion zu nutzen. Tipp: Schalten Sie die Funktion aus, wenn Sie die Akkulaufzeit schonen möchten. Außerdem ist das Abschalten in der Nacht sinnvoll, wenn Sie nicht von einem hellen Bildschirm aus dem Schlaf gerissen werden wollen. Zusätzlich können Sie die Funktion unter "Einstellen",

"Angeschlossenes Gerät/Verbindung" und danach "Leuchten beim Handgelenkheben" konfigurieren.

 Achtung: Der Bildschirm schaltet sich nur beim Anheben des Handgelenks ein, wenn die Funktion aktiviert UND der Nicht Stören Modus inaktiv ist. Das heißt, ist die Anhebe Funktion zwar aktiv, aber auch der Nicht Stören Modus eingeschaltet, wird das Display beim Anheben des Handgelenks nicht leuchten. Beide Funktionen müssen sowohl auf der Uhr als auch in der App konfiguriert werden.

#### <span id="page-24-0"></span>**4.4 AUTOMATISCHES EINSCHALTEN DES DISPLAYS**

Das automatische Einschalten des Bildschirms ist praktisch, weil Sie keinen Knopf drücken müssen. Dabei muss es sich um eine rasche Bewegung handeln, wobei gleichzeitig eine Drehung des Handgelenks Richtung Augen erfolgt. Das bedeutet, der Bildschirm bleibt beim herkömmlichen Anheben des Arms dunkel, was wiederum den Akku schont. Entweder können Sie diese Funktion aktivieren oder deaktivieren. Um die Funktion zu nutzen, müssen auf der Uhr zwei Einstellungspunkte korrekt konfiguriert sein:

1. Im Einstellungsmenü muss "AN/AUS" auf AN gestellt sein.

2. Der Nicht-Stören-Modus (Das kleine Mondsymbol) muss auf AUS gestellt sein.

 Tipp: Ist das Symbol blau hinterlegt, dann ist die Funktion aktiv. Ist es hingegen Grau hinterlegt, dann ist der DND-Modus (Do not Disturb) aus.

Der DND-Modus verhindert, dass die Gesundheitsuhr irgendwelche Benachrichtigungen absendet, inklusive des automatischen Einschaltens des Bildschirms. Ist die Funktion also aktiv, ist es unwichtig, ob auch das automatische Einschalten des Bildschirms auf "AN" steht. Der Bildschirm bleibt dunkel, bis Sie auf die Hardwaretaste A drücken. Außerdem werden Sie nicht über Ereignisse, wie zum Beispiel eingehende Anrufen, Nachrichten oder Ähnliches, informiert. Grundsätzlich lässt sich diese Funktion nur ein- oder ausschalten. Sie können diese aber zeitbasiert automatisieren, indem Sie in die Einstellungen gehen und auf "Angeschlossenes Gerät/Verbindung" klicken. Hier finden Sie den Unterpunkt "Ungestört", wo Sie die gewünschte Zeit festlegen können.

# <span id="page-26-0"></span>**5. KARDENA K1 LIGHT BEDIENUNG**

 Achtung: Die eckigen Versionen der K1 Light - Serie sind im Kapitel 4 beschrieben.

Die runde K1 Light -Uhr ist leicht zu bedienen, denn Sie müssen mit einem Finger lediglich über den eingeschalteten Bildschirm wischen. Welche Funktionen anschließend erscheinen, ist abhängig von der Wischrichtung. Folgende Menüpunkte sind möglich.

> **VON OBEN NACH UNTEN WISCHEN** Status (Batteriestand, Verbindung, ...)

**VONLINKS NACHRECHTS WISCHEN Zuden Daten** 

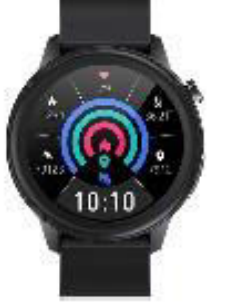

**VON RECHTS NACH LINKS WISCHEN** Zu den Daten

VON UNTEN NACH OBEN WISCHEN Menü mit Apps öffnen

> Zurück aus einer App durch Drücken des Hardwareknopfs A

Watchface wechseln: 3 Sek. auf die Uhrzeit drücken (Weitere Watchfaces sind über die App installierbar!) Von oben nach unten wischen: Sie öffnen das Statusmenü, worüber Sie Punkte wie Verbindungen, Batteriestand und Ähnliches abfragen können. Von links nach rechts wischen: Ihre Daten werden Ihnen angezeigt, wobei historische Daten nur in der App hinterlegt sind.

Von rechts nach links wischen: Hier treffen Sie auf weitere Daten. Sie können Ihre Daten durchblättern, vergleichbar mit einem Buch.

Von unten nach oben wischen: Mit einem Wisch von unten nach oben öffnen Sie das Menü mit Apps.

Drücken Sie kurz auf den Hardwareknopf A, schließen Sie das aktuelle Menü und gehen zurück.

Zum Wechseln des Watchfaces (Das Design des Hintergrunds), drücken Sie drei Sekunden auf die Uhrzeit. Weitere Watchfaces finden Sie in der App.

# <span id="page-28-0"></span>**5.1. DATENBILDSCHIRME**

Wichtig: Verbinden Sie die Uhr vor den Einstellungen mit der App. Die Sprachausgabe wird sich jetzt automatisch auf Deutsch stellen.

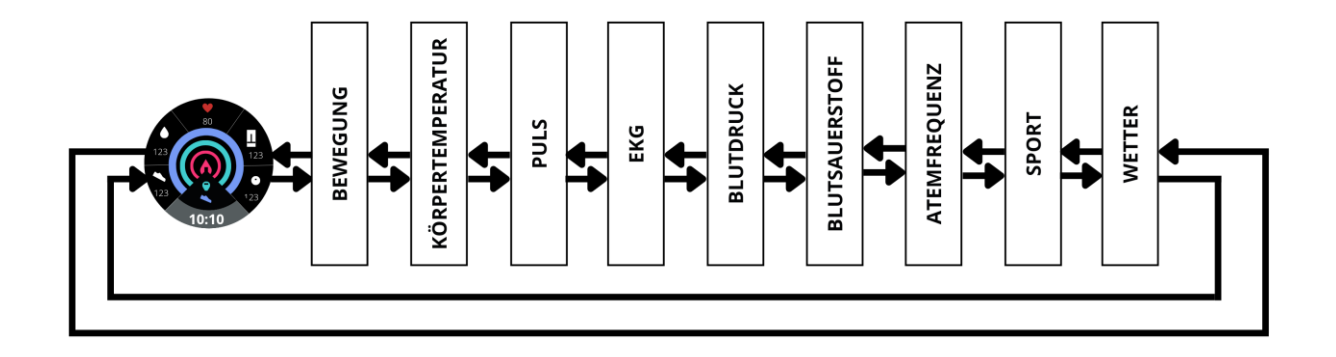

Um die verschiedenen Daten einzusehen, müssen Sie entweder von links nach rechts oder von rechts nach links wischen. Die diversen Daten werden durchgewählt und mit einem Knopfdruck erfahren Sie mehr. Wichtig zu wissen ist, dass es sich jeweils um die aktuellen Daten handelt. Also die zuletzt gemessenen Daten oder die Werte des aktuellen Tages. Möchten Sie historische Daten einsehen, müssen Sie das über die App tun.

# Erklärung zum Bildschirm

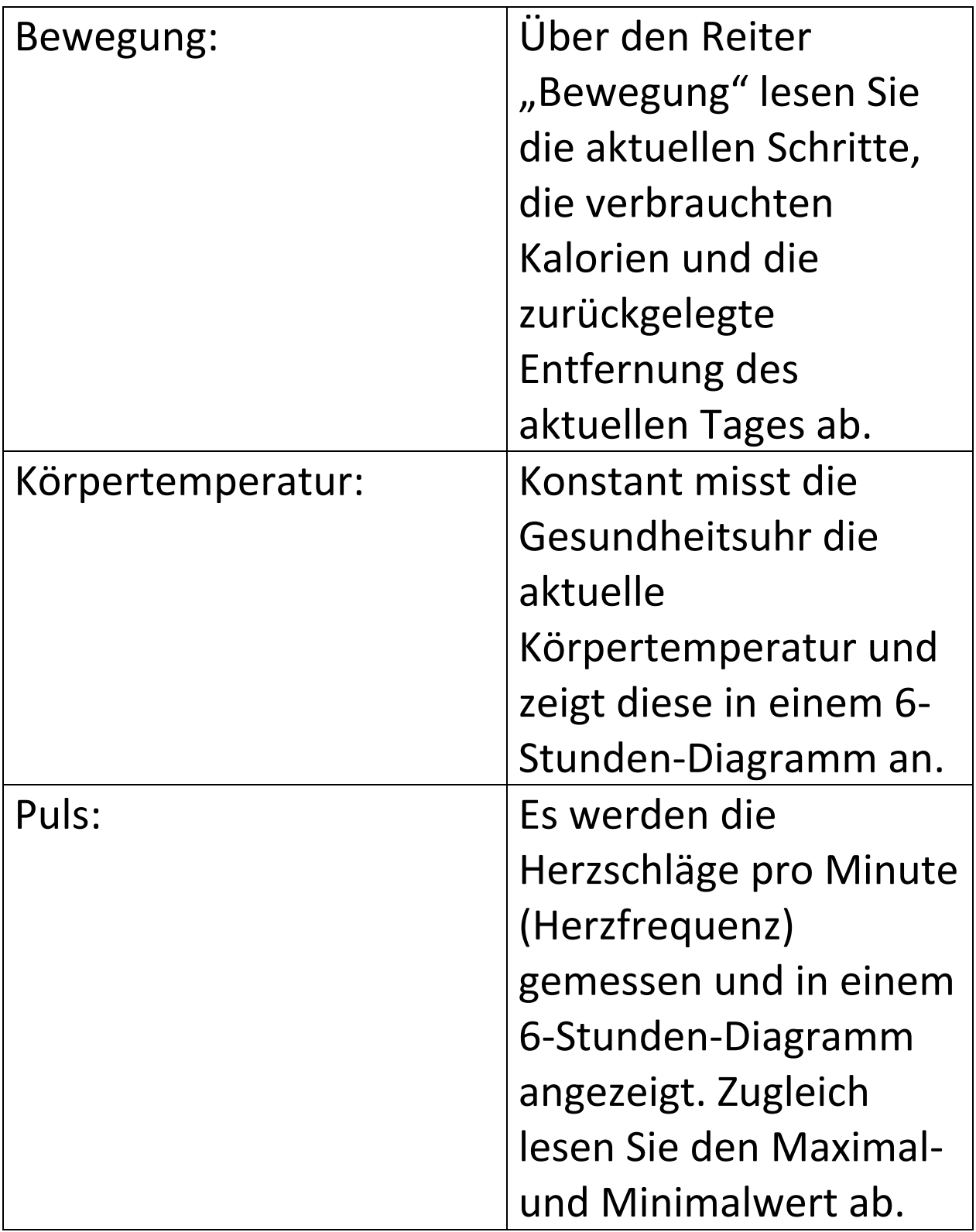

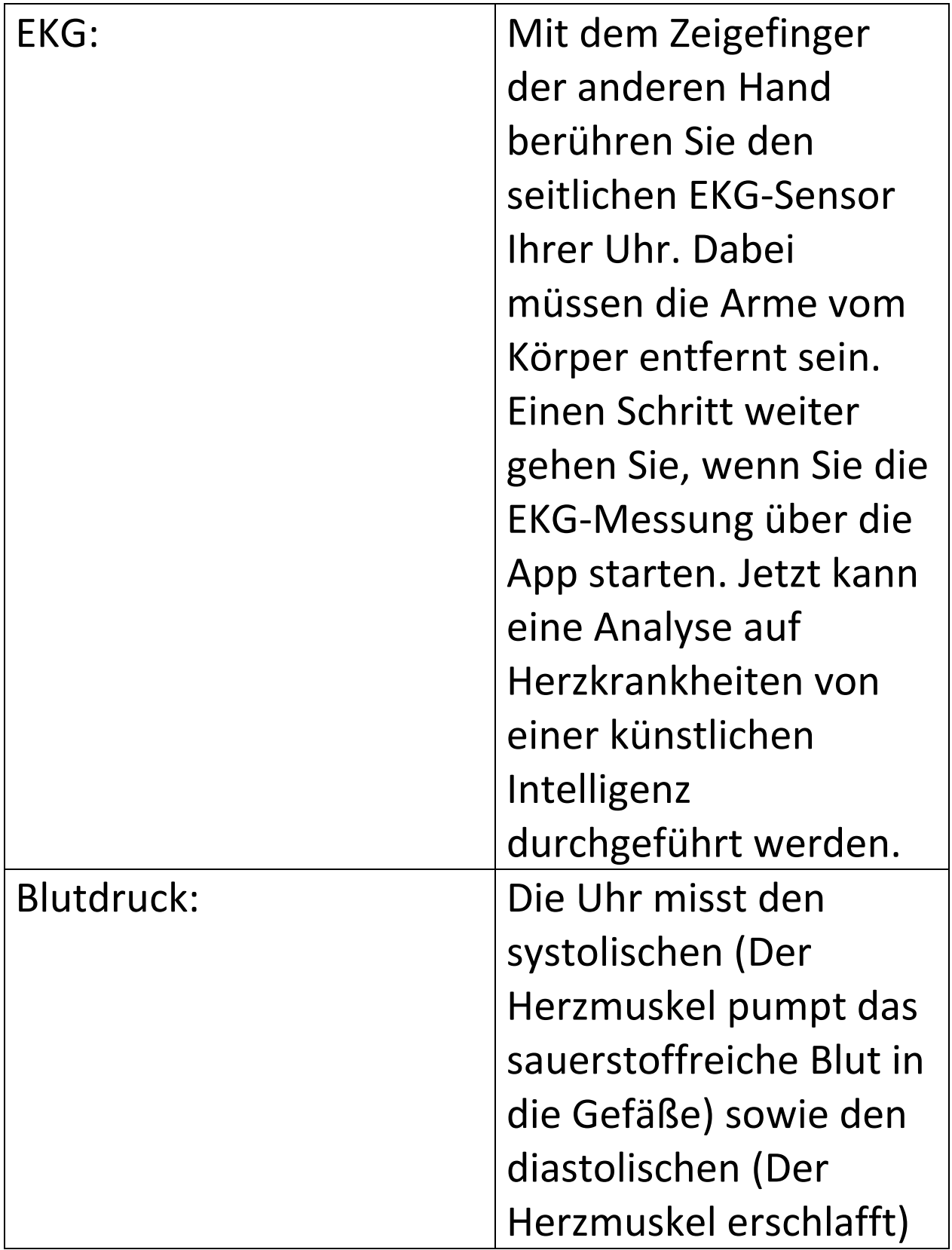

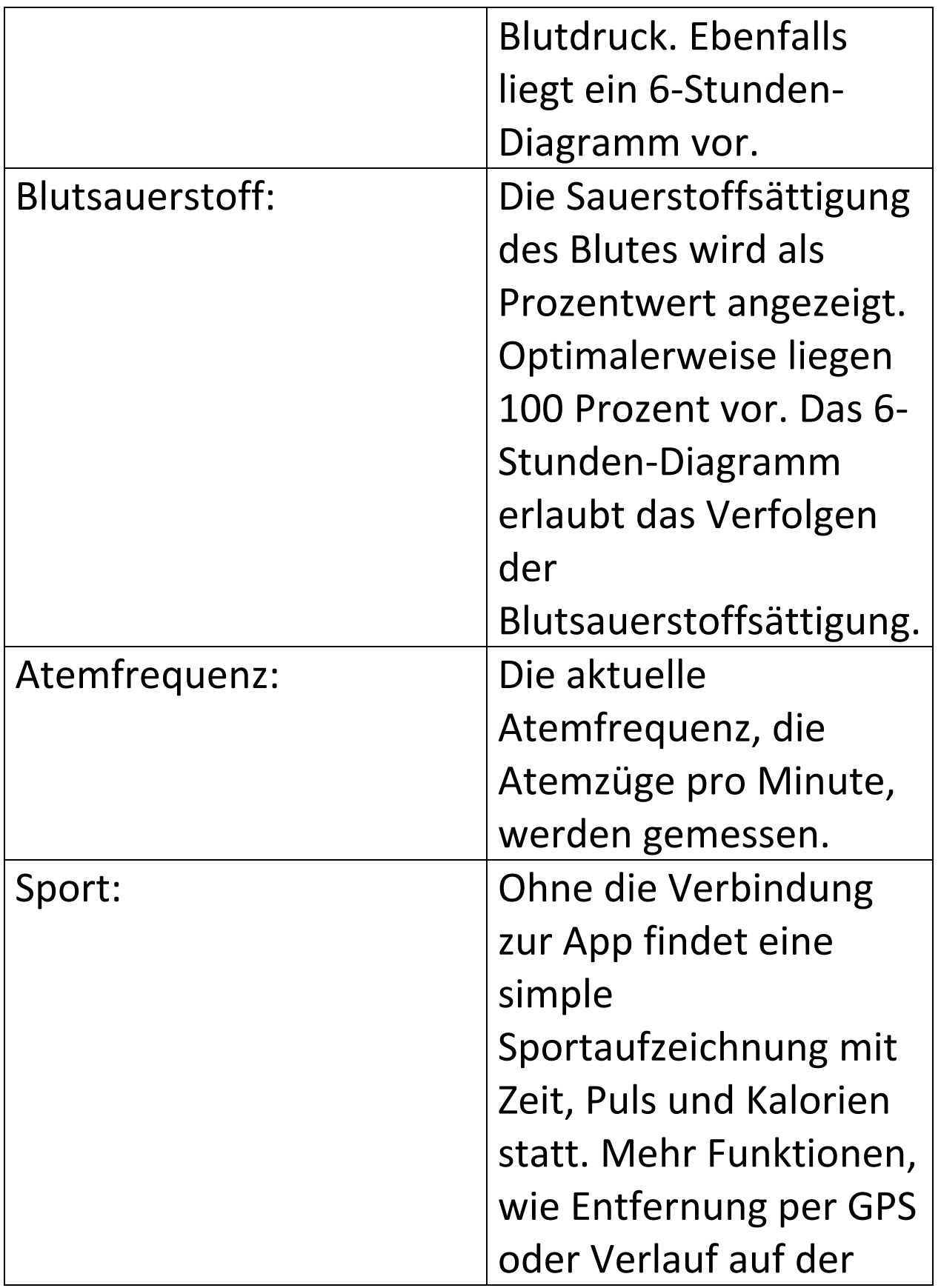

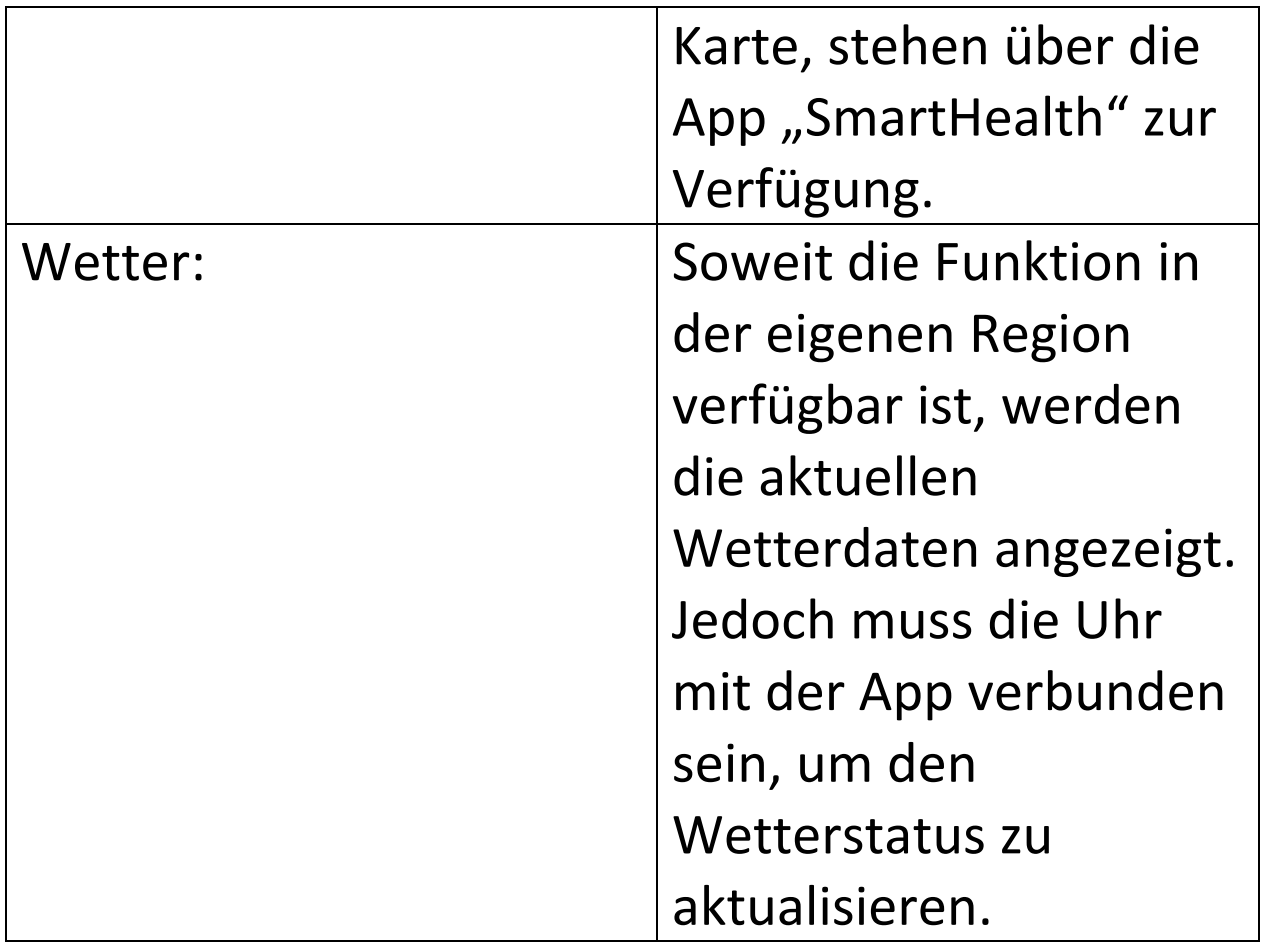

# <span id="page-33-0"></span>**5.2 EINSTELLUNGSBILDSCHIRM**

Wischen Sie von oben nach unten, öffnen Sie den Einstellungsbildschirm, auch als "Einstellungen" bezeichnet. Hier können Sie diverse Konfigurationen vornehmen, darunter:

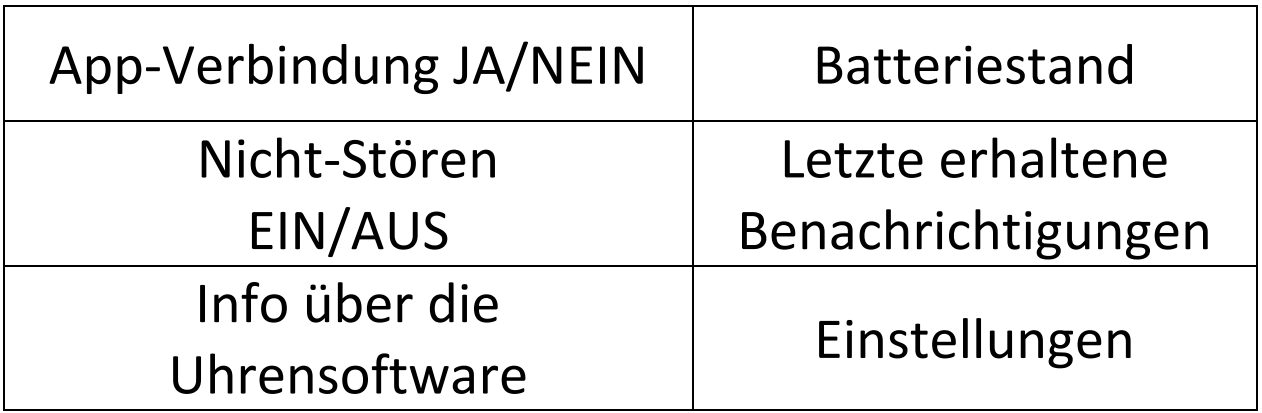

Der Nicht-Stören-Modus, auch als DND (Do not Disturb) bezeichnet, hat den praktischen Vorteil, dass jegliche eingehende Anrufe und/oder Nachrichten nicht angezeigt werden. Stattdessen bleibt der Bildschirm dunkel und Sie können lediglich die Daten manuell abrufen. Der Modus ist entweder zeitbasiert oder manuell ein- und auszuschalten. Über "Einstellen", "Angeschlossenes Gerät" und "Ungestört" können Sie die Einstellungen vornehmen. Es ist möglich, dass Sie

eine zeitbasierte Automatisierung vornehmen. Zum Beispiel schaltet sich der Nicht-Stören-Modus um 20:00 Uhr ein und um 07:00 Uhr wieder aus.

Unter dem Punkt "Einstellung" und "Bright" finden Sie die Einstellungsmöglichkeiten für die Helligkeit des Displays.

Eine weitere Funktion ist, dass sich das Display beim Anheben des Handgelenks automatisch einschaltet. Dafür müssen Sie in die Einstellungen gehen und unter "AN/AUS" AN wählen. Nun wird sich das Display einschalten, wenn das Handgelenk angehoben und gedreht wird. Erkennbar ist das auch am orangen Symbol, welches zeigt, dass die Funktion gerade aktiv ist. Sollte das Symbol hingegen grau hinterlegt sein, dann ist das Feature abgeschaltet. Praktisch: Deaktivieren Sie die Funktion, erhöht sich die Akkulaufzeit. Außerdem vermeiden Sie das Angehen des Displays in der Nacht, was in abgedunkelten Räumen störend wirkt.  Wichtig: Die Funktion muss aktiviert sein, damit sich der Bildschirm einschaltet. Sollte aber gleichzeitig der DND-Modus aktiv sein, leuchtet der Bildschirm beim Anheben des Handgelenks nicht auf.
#### **5.3 AUTOMATISCHES EINSCHALTEN DES DISPLAYS**

Heben Sie Ihr Handgelenk an und drehen es in Richtung Ihrer Augen, registriert das die Uhr und schaltet den Bildschirm automatisch ein. Möchten Sie das jedoch nicht, können Sie die Funktion abstellen. Um das praktische Feature zu nutzen, müssen zwei Einstellungen korrekt konfiguriert sein.

1. Unter "Einstellungen" finden Sie den Punkt "EIN/AUS". Dieser beschreibt den Anhebemodus, um ob er aktiv sein soll oder nicht. Stellen Sie ihn auf AN.

2. Die DND-Funktion, welche als Mondsymbol dargestellt ist, muss auf AUS stehen.

 Ob die DND-Funktion an oder aus ist, erkennen Sie an der Farbe des Symbols. Ist der Mond blau hinterlegt, ist der Nicht-Stören-Modus an. Ist das Symbol hingegen Grau, ist er ausgeschaltet.

Die DND-Funktion ist praktisch, wenn Sie Ihre Ruhe wünschen. Sobald das Feature eingeschaltet ist,

# werden Sie nicht mehr über diverse Ereignisse, wie

beispielsweise den Eingang von Nachrichten oder Anrufen, informiert. Jedoch können Sie diese im Nachhinein einsehen. Den Nicht-Stören-Modus können Sie manuell oder automatisch einschalten. Innerhalb der Einstellungen gehen Sie auf "Angeschlossenes Gerät/Verbindung" und auf den Punkt "Ungestört". Hier stellen Sie den Modus auf AN. Alternativ können Sie das Feature zeitbasiert und automatisch in Anspruch nehmen. Sie stellen vorher die gewünschten Ruhezeiten, beispielsweise von 20:00 Uhr bis 07:00 Uhr ein, sodass die K1 Light -Uhr vollautomatisch in den DND-Modus geht.

## **6. KARDENA PRO BEDIENUNG**

 Wichtig: Die Bedienung der runden Version der K1 Light finden Sie im Kapitel 5. Optisch unterscheiden sich die PRO (2021) und PRO (2022) dadurch, dass das Modell von 2022 zwei Bedienknöpfe auf der Seite besitzt.

Um sich einen Überblick zu verschaffen, können Sie mit einem Wisch des Fingers durch die verschiedenen Menüpunkt navigieren. Die Aufteilung sieht folgendermaßen aus:

> VON OBEN NACH UNTEN WISCHEN Einstellungsmenü

**VONLINKS NACHRECHTS WISCHEN** Menüöffnen

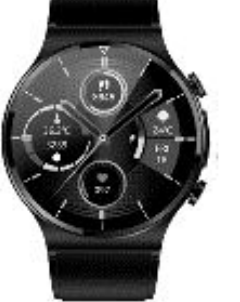

**VON RECHTS NACH LINKS WISCHEN** Zu den Daten

VON UNTEN NACH OBEN WISCHEN Zu den Benachrichtigungen (WhatsApp, ...)

> Zurück aus einer App durch Drücken des Hardwareknopfs A

Watchface wechseln: 3 Sek. auf die Uhrzeit drücken (Weitere Watchfaces sind über die App installierbar!) Von oben nach unten wischen: Mit einem Wisch von oben nach unten gelangen Sie in das

Einstellungsmenü, wo Sie die Funktionen der Uhr konfigurieren können.

Von links nach rechts wischen: Sie öffnen das Menü, um beispielsweise Nachrichten zu lesen.

Von rechts nach links wischen: Ihre Daten werden Ihnen angezeigt, wobei es sich stets um die Daten des jeweiligen Tages handelt.

# **6.1 DATENBILDSCHIRME**

Achtung: Die deutsche Sprache stellt sich automatisch ein, wenn Sie die App mit der Uhr verbinden. Deshalb ist das der empfohlene, erste Schritt.

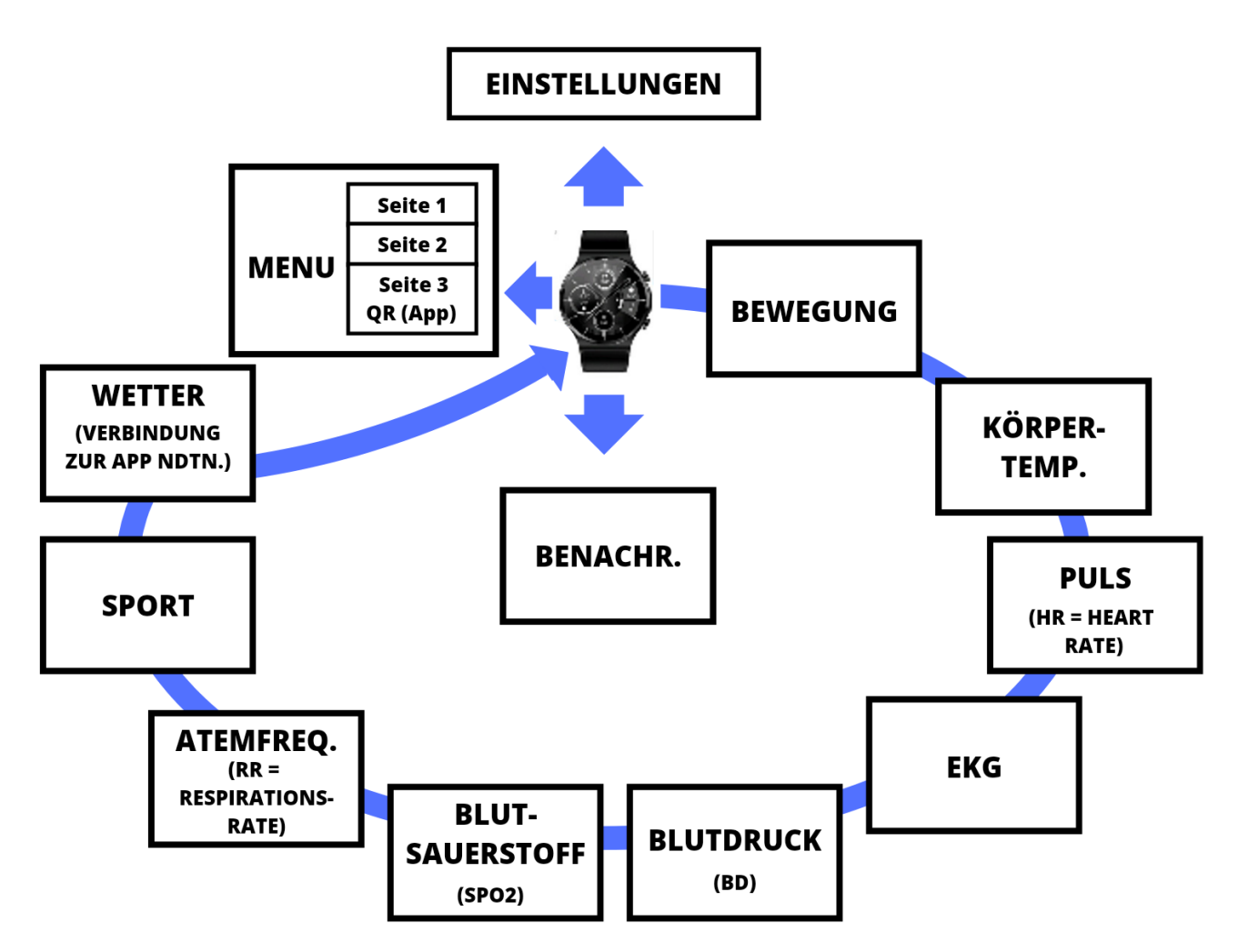

Möchten Sie die jeweiligen Daten einsehen, müssen Sie auf dem Startbildschirm von links nach rechts wischen. Ihnen werden die Daten angezeigt, welche aktuell gemessen wurden. Wollen Sie die vorherigen Daten einsehen, müssen Sie jene auf der App aufrufen. Hier werden die Daten gespeichert.

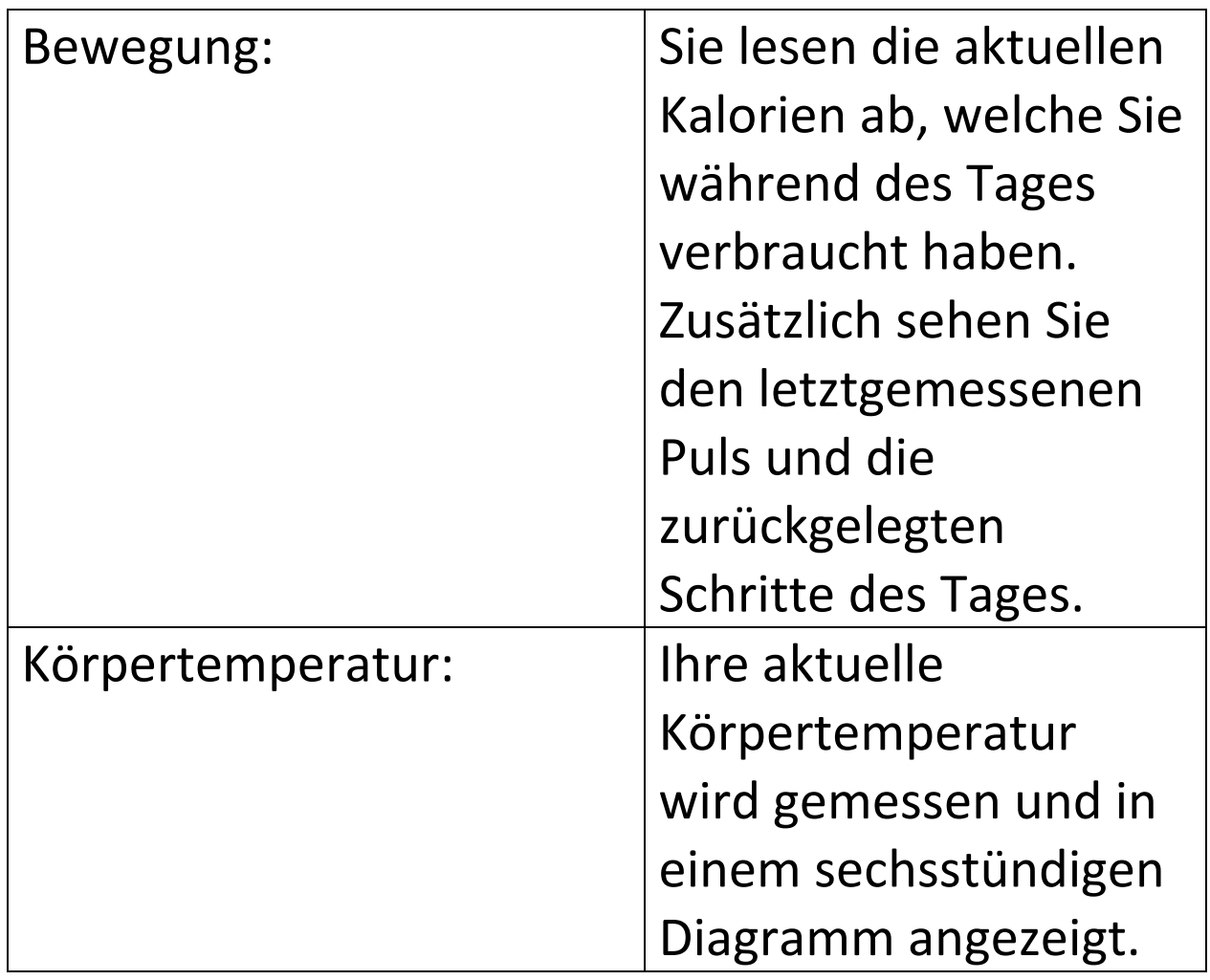

Erklärung zum Bildschirm

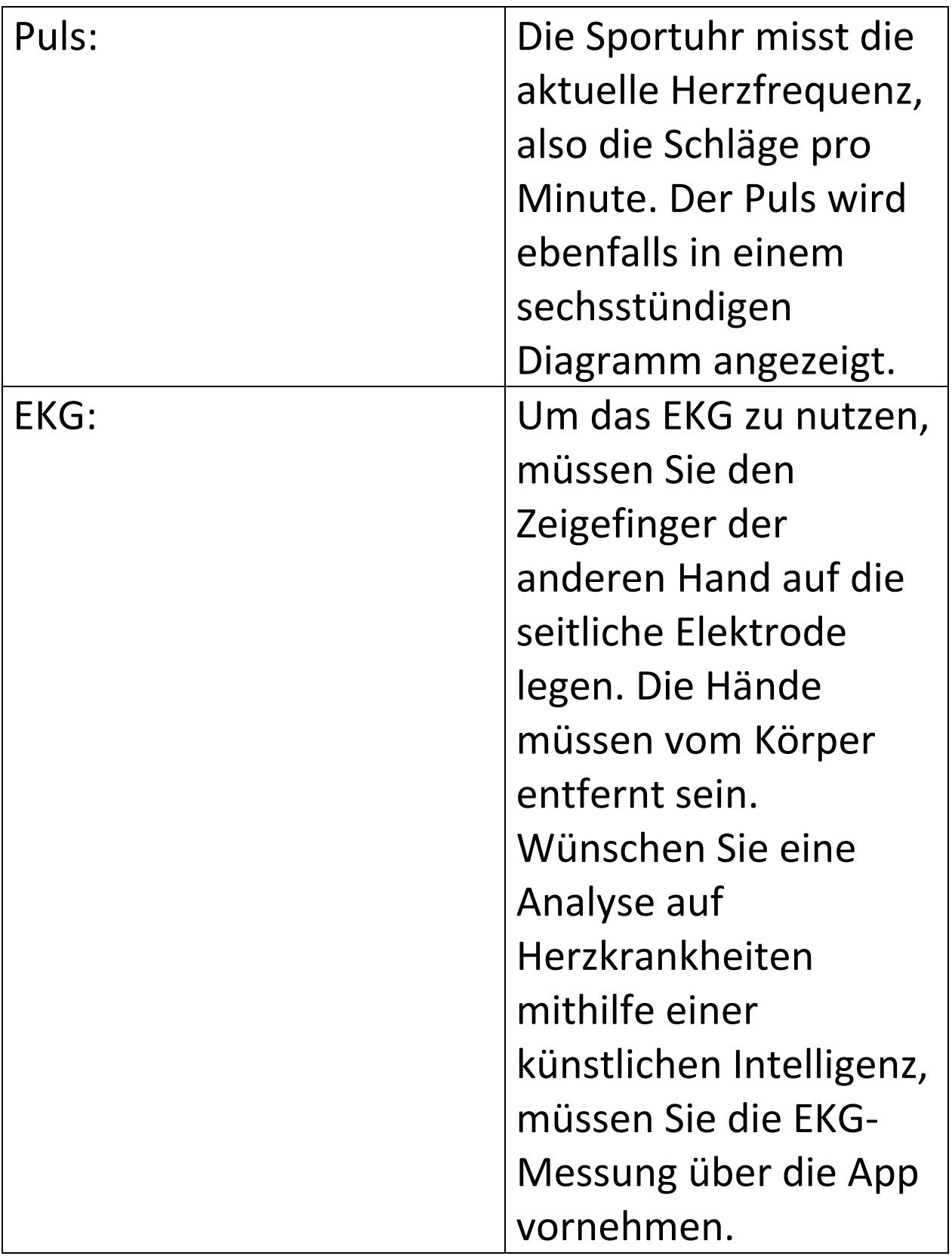

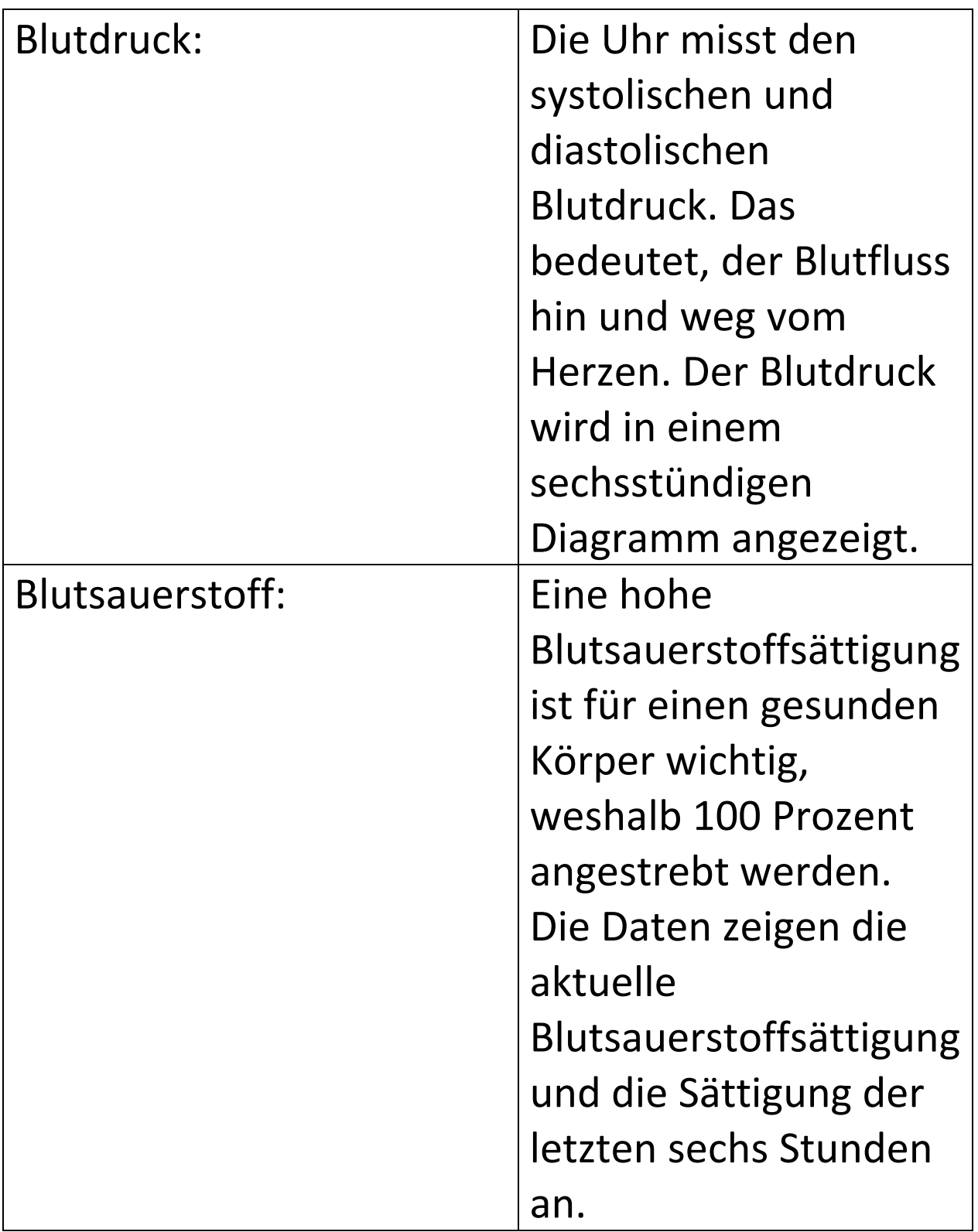

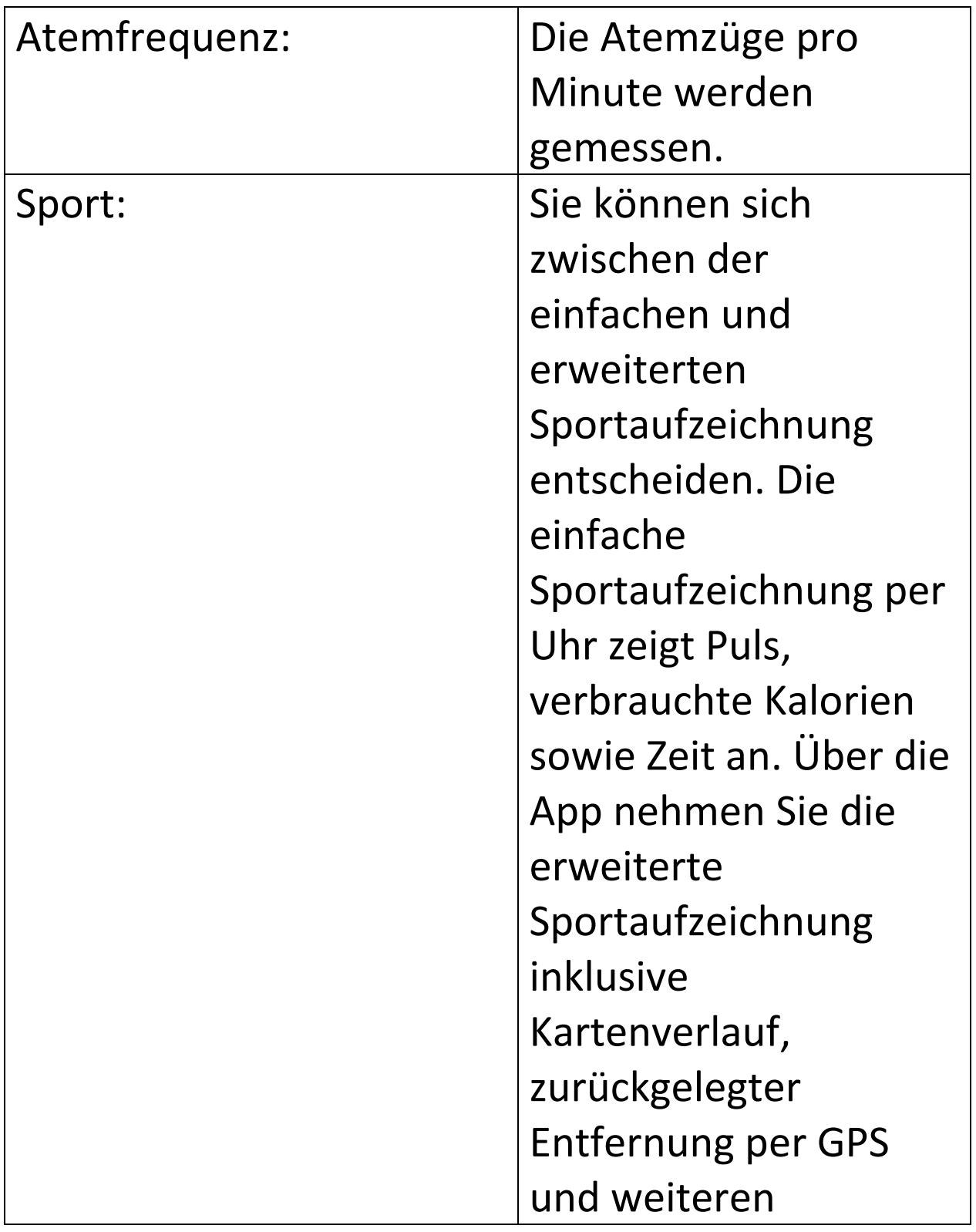

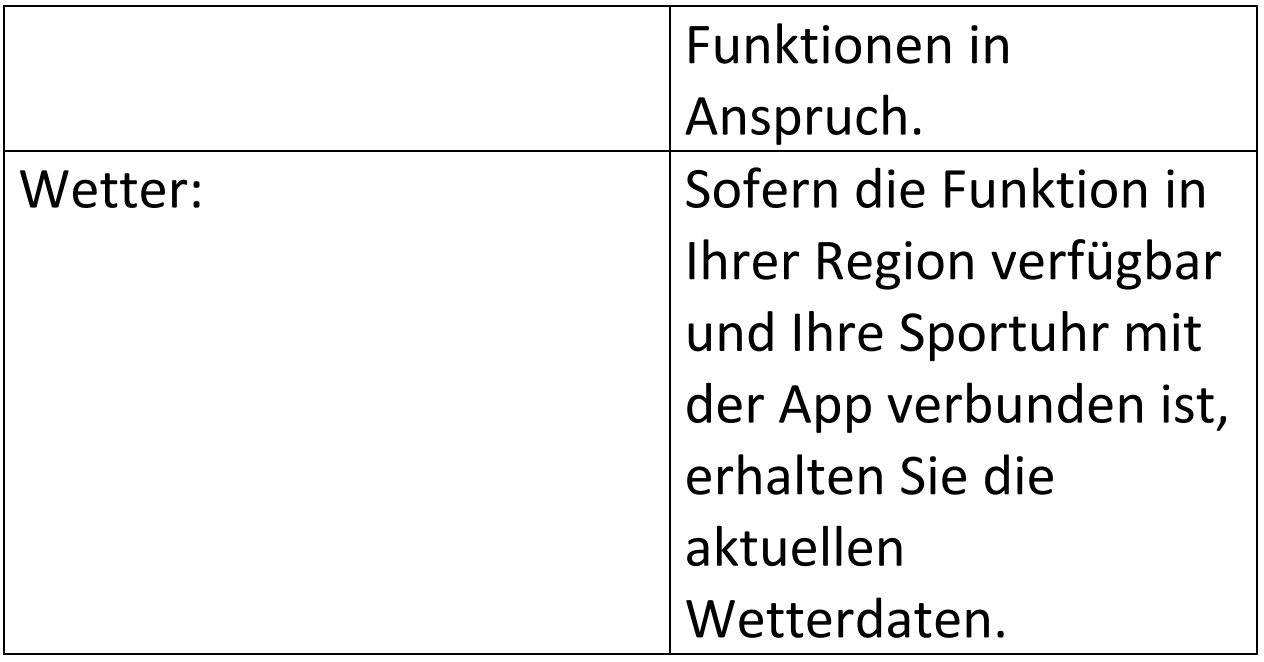

# **6.2 EINSTELLUNGSBILDSCHIRM**

Wischen Sie mit Ihrem Finger von oben nach unten, öffnet die Gesundheitsuhr den Einstellungsbildschirm. Es liegen fünf Symbole vor, welchen Sie antippen können. Sie ermöglichen folgende Funktionen:

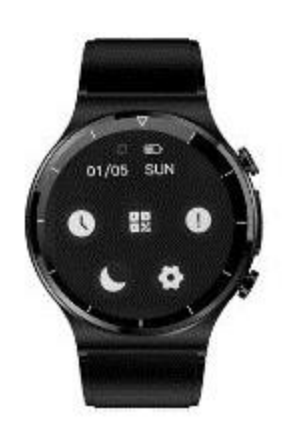

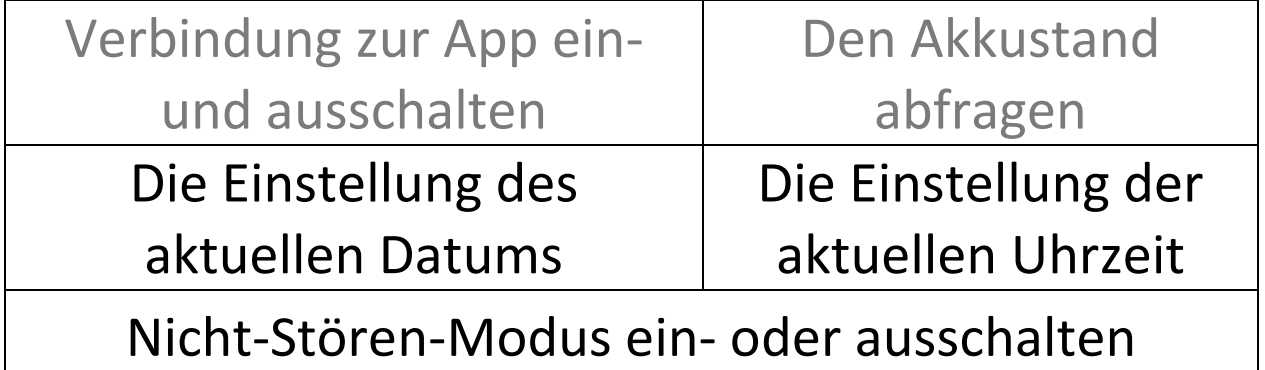

Eine große Hilfe ist der Nicht-Stören-Modus, denn sobald Sie diese Funktion einschalten, werden eingehende Anrufe sowie Nachrichten nicht mehr auf dem Bildschirm angezeigt. Entweder stellen Sie den Modus manuell ein oder können ein Zeitfenster festlegen. Dafür gehen Sie in die App unter "Einstellen" und "Angeschlossenes

Gerät/Verbindung". Dort finden Sie den Unterpunkt "Ungestört". In diesem Reiter können Sie die gewünschte Uhrzeit festlegen, zum Beispiel von 22:00 Uhr bis 07:00 Uhr.

Unter dem Punkt "Setting" und "Bright" stellen Sie hingegen die Bildschirmhelligkeit ein. Empfehlenswert ist eine hohe Helligkeit im Freien und eine niedrige Helligkeit in Gebäuden.

In "Setting" können Sie ebenfalls durch "AN/AUS" einstellen, ob sich das Display automatisch einschalten soll, wenn Sie die Hand heben.

# **6.3 AUTOMATISCHES EINSCHALTEN DES BILDSCHIRMS**

Es ist vorteilhaft, wenn sich das Display automatisch einschaltet, wenn Sie das Handgelenk anheben. Möchten Sie das nicht, können Sie die Funktion abschalten. Wichtig: Nicht jede Bewegung führt dazu, dass sich der Bildschirm einschaltet. Es muss sich um das rasche Anheben der Hand handeln, wobei gleichzeitig eine Drehung des Handgelenks Richtung Augen erfolgt. Also der klassische Blick auf die Uhr. Beim einfachen Anheben der Hand bleibt das Display dunkel. Um die Funktion zu nutzen, müssen zwei Voraussetzungen erfüllt werden.

1. In den Einstellungen muss der Punkt "AN/AUS" auf AN gestellt sein.

2. Der Nicht-Stören-Modus muss ausgeschaltet sein.

 Wichtig: Ist das Mondsymbol blau hinterlegt, dann ist der DND-Modus eingeschaltet. Ist es hingegen Grau, ist der Modus abgeschaltet.

Das Mondsymbol steht für den DND-Modus (Do not Disturb). Sobald diese Funktion aktiv ist, geht das Display bei einer Handbewegung nicht mehr an. Außerdem werden Sie nicht mehr über Ereignisse, wie zum Beispiel eingehende Nachrichten, Anrufe oder Ähnliches, informiert. Auf der Gesundheitsuhr können Sie die Funktion nur ein- oder ausschalten. Dafür gehen Sie auf "Einstellen" und "Angeschlossenes Gerät/Verbindung". Hier finden Sie den Punkt "Ungestört". Entweder können Sie den Modus manuell ein- und ausschalten, oder Sie legen eine bestimmte Uhrzeit fest, wie von 22:00 Uhr bis 07:00 Uhr.

# **7. DOWNLOAD DER "SMARTHEALTH"-APP**

Grundsätzlich können Sie Ihre Sportuhr ohne die Verbindung zur "SmartHealth"-App nutzen, doch die Kombination bietet Ihnen viele neue Funktionen und Möglichkeiten. Die App ist kostenlos und steht Ihnen direkt beim Kauf für den Download auf Ihr Smartphone oder Tablet zur Verfügung. Anschließend erhalten Sie verschiedene Funktionen, wie zum Beispiel das Aufbereiten und Speichern von Gesundheitsdaten, das Fernauslösen der Selfie-Funktion oder das Empfangen von Benachrichtigungen, wie über WhatsApp oder Facebook. Insofern empfehlen wir die Verbindung zur App, um das volle Potenzial der K1 Light -Uhr auszuschöpfen.

Für eine reibungslose Nutzung achten Sie auf folgende Punkte:

 $\mathcal N$  Um die App mit Ihrer Uhr zu verbinden, müssen Sie das Bluetooth auf Ihrem Smartphone aktivieren. Eine direkte Verbindung vom Armband

zum Telefon ist zu vermeiden. Sollte es dazu gekommen sein, entfernen Sie solche Kopplungen vor der Installation der "SmartHealth"-App.

 $\mathcal N$  Jede Uhr kann nur mit einer App zur gleichen Zeit verbunden sein. Haben Sie Ihre Uhr bereits mit einer "SmartHealth"-App und somit einem Gerät verbunden, müssen Sie die Verbindung erst auflösen, bevor Sie die Gesundheitsuhr mit einer anderen App koppeln können.

 $\mathcal N$  Die "SmartHealth"-App funktioniert nur auf Endgeräten, welche mit den Betriebssystemen Android 6.0 oder höher beziehungsweise iOS 9.0 ausgestattet sind.

Das Herunterladen der "SmartHealth"-App erfolgt in drei einfachen Schritten:

1. Sie starten den Download direkt über den Google Play Store (Android) oder den Apple App Store (iOS). Suchen Sie dafür nach "SmartHealth" im Shop.

2. Nach dem Herunterladen installiert sich die App vollautomatisch.

3. Öffnen Sie die App und verbinden Sie jene mit Ihrer Sportuhr.

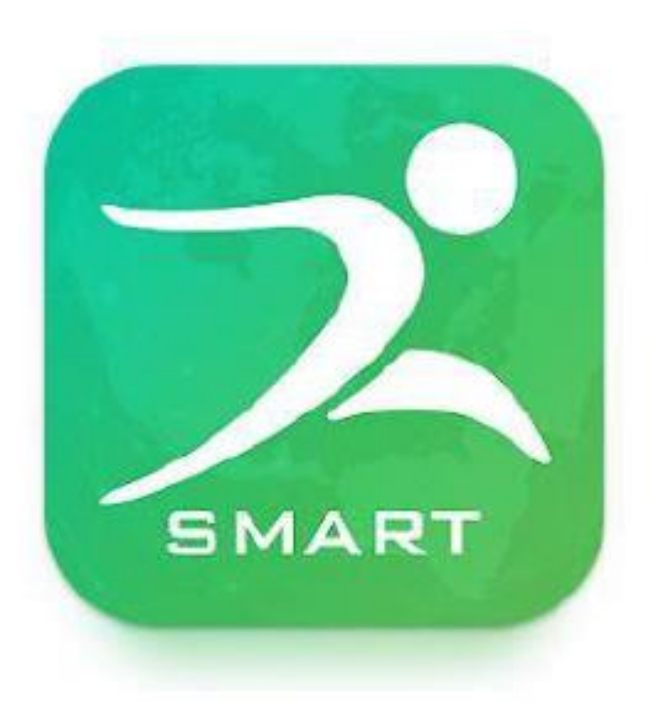

#### **HILFE BEI BLUETOOTH-VERBINDUNGSPROBLEMEN**

Sollten Sie keine Verbindung per Bluetooth herstellen können, liegt das zumeist an Ihrem Gerät. Wir empfehlen, dass Sie Ihr Smartphone oder Tablet komplett aus- und wieder einschalten. In der Regel ist es nicht notwendig, dass Sie die K1 Light / K1 / Pro Uhr ausschalten müssen. Sollte die Verbindung immer noch nicht möglich sein, können Sie versuchen, auch die Uhr neu zu starten. Die von uns empfohlene Abfolge sieht folgendermaßen aus:

1. Schalten Sie das aktuelle Gerät, Smartphone oder Tablet, aus.

- 2. Schalten Sie die Uhr aus.
- 3. Starten Sie jetzt die Uhr neu.

4. Abschließend schalten Sie das angeschlossene Gerät, Smartphone oder Tablet, wieder ein.

Wichtig: Sie sollten Ihre Uhr niemals direkt mit Ihrem Smartphone oder Tablet verbinden. Das kann zu Problemen führen und gleichermaßen können Sie nicht alle Funktionen in Anspruch nehmen. Sollten Sie die Kardena-Uhr bereits mit einem Gerät gekoppelt haben, entfernen Sie die Verbindung, ehe Sie die App installieren. Nach der Verbindungstrennung sollten Sie das Smartphone oder Tablet neu starten. Verbinden Sie die Kardena-Uhr anschließlich mit der mitgelieferten App.

# **8. EINRICHTUNG DER APP**

Die App hat eine einfache Aufgabe: Sie liest die Daten der Uhr aus, speichert und analysiert diese. Zusätzlich ist die App dafür verantwortlich, dass Benachrichtigungen vom Smartphone oder dem Tablet auf Ihrer Uhr angezeigt werden. Darunter Anrufe, SMS und WhatsApp-Nachrichten.

# $\mathcal N$ Achtung!

Damit Sie alle Funktionen in Anspruch nehmen können, müssen Sie der App alle notwendigen Berechtigungen erteilen. Darunter der Autostart, Standort sowie der Benachrichtigungszugriff.

Zusätzlich erfordert die App gewisse andere Berechtigungen. Beispielsweise den Kontaktzugriff. Das ist notwendig, damit später auf Ihrer Uhr angezeigt werden kann, wer anruft. Insofern steht nicht "Unbekannt ruft an", sondern zum Beispiel "Michael ruft an". Damit die Uhr erkennt, wer anruft, muss der Kontaktzugriff erlaubt werden.

Über die Telefoneinstellungen können Sie der App den Zugriff wieder entziehen, jedoch stehen die damit verbundenen Funktionen anschließend nicht mehr zur Verfügung. Eine zwingend notwendige Erlaubnis ist der Standortzugriff, da die App per Bluetooth nach Geräten in der Nähe sucht. Wurde der Standortzugriff verweigert, findet die App Ihre Uhr in der Nähe nicht.

Das Einrichten der App erfolgt über drei Schritte, die wir nachfolgend beschreiben.

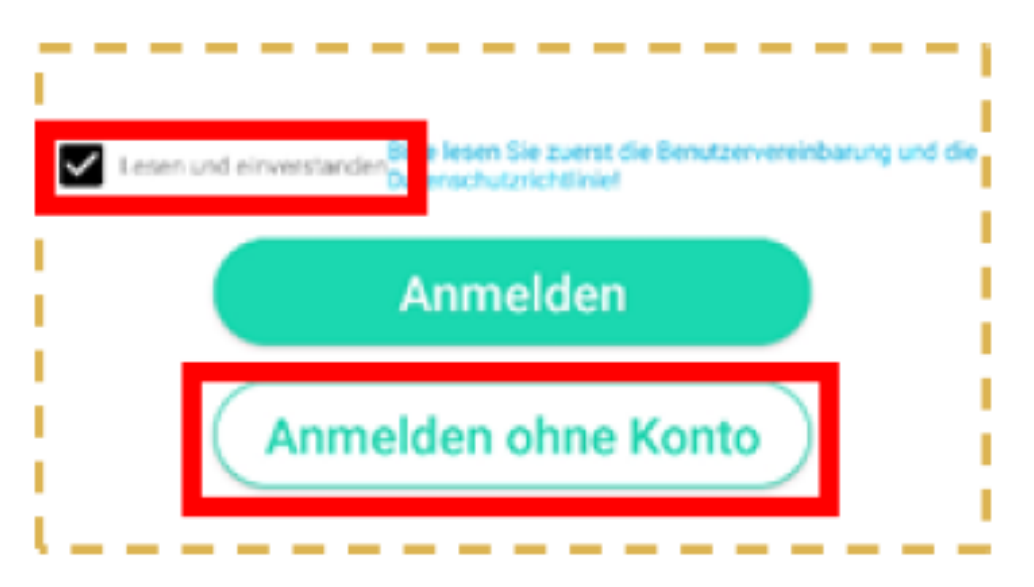

Schritt 1: Auf dem ersten Bildschirm wird Ihnen die Datenschutzvereinbarung angezeigt. Auf Wunsch können Sie diese lesen und anschließend unten auf das Häkchen für "Lesen und Verstanden" klicken.

# Danach tippen Sie auf die Option "Anmelden ohne Konto".

 Wichtig: Ein Konto ist für die Nutzung der SmartHealth-App nicht notwendig, doch vorteilhaft. Sollten Sie nämlich Ihr Endgerät wechseln, können Sie dank Ihres Kontos Ihre Daten auf das neue Gerät übertragen.

Schritt 2: Sie werden auf die Startseite

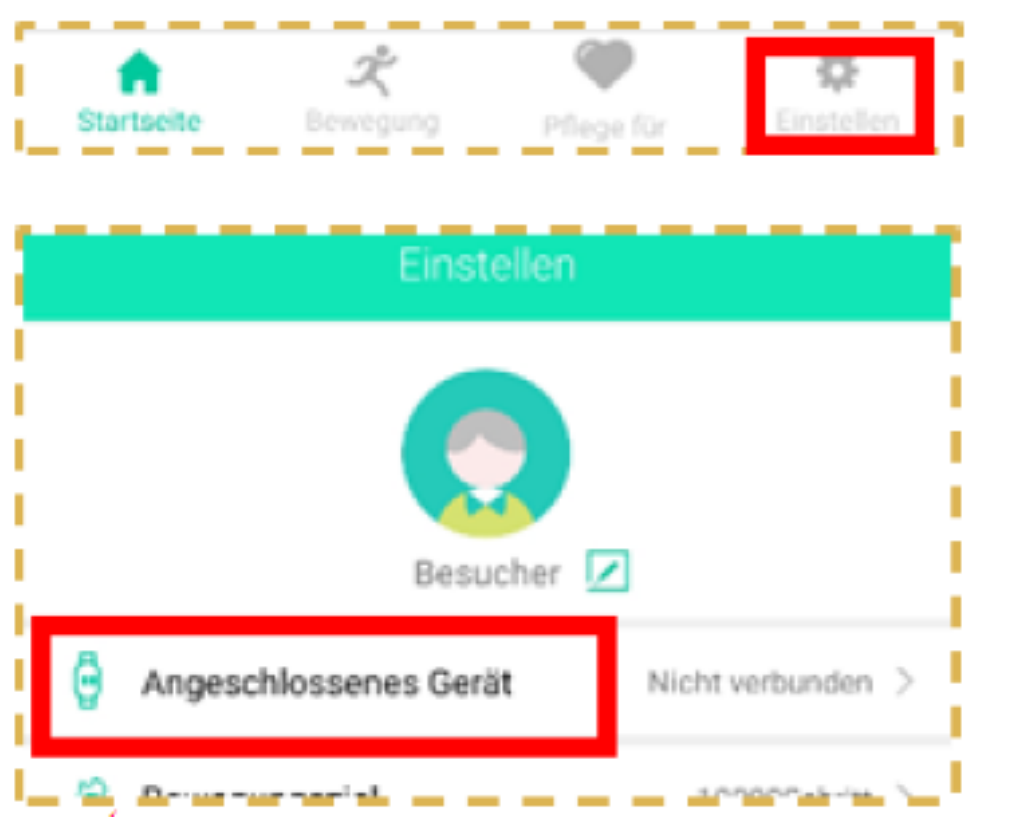

weitergeleitet. Tippen Sie am unteren rechten Rand

Erweiterte Bedienungsanleitung Seite 57 auch der Erweiterte Bedienungsanleitung Seite 57

auf "Einstellen". Sie sehen oben die Zeile "Angeschlossenes Gerät" für Android-Geräte sowie "Verbindung" für iOS-Systeme. Klicken Sie auf den notwendigen Punkt.

 $\mathscr N$  Wichtig: Damit sich die App mit Ihrer Uhr verbinden kann, muss sie eingeschaltet sein. Dafür drücken Sie für mindestens drei Sekunden auf den oberen Knopf an der Seite Ihrer Kardena-Uhr. Der Bildschirm leuchtet für einige Sekunden auf, und sollte die falsche Uhrzeit anzeigen. Jetzt können Sie die beiden Geräte verbinden.

Schritt 3: Das Endgerät sucht jetzt nach Ihrer Uhr.

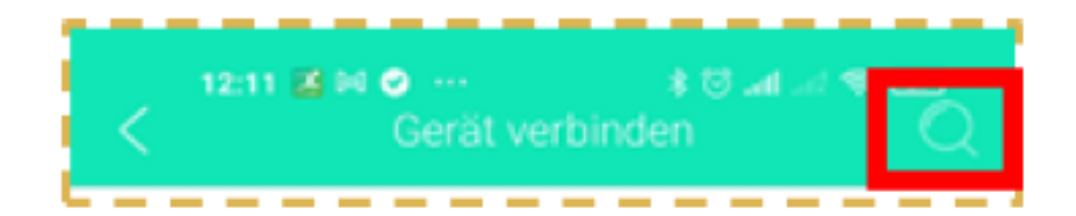

Seite 58 Kardena.de Achten Sie darauf, dass Sie vorher das Bluetooth einschalten, da die Uhr ansonsten nicht gefunden wird. Sollte Ihr Endgerät Ihre Uhr nicht sofort entdecken, starten Sie den Suchvorgang mit dem Lupensymbol erneut. Haben Sie Ihre Uhr gefunden, tippen Sie auf den Namen, um die Verbindung

herzustellen.

 Hinweis: Die Uhr verbindet sich mit der App und stellt sich jetzt automatisch auf Deutsch um. Außerdem wird die Uhrzeit selbstständig synchronisiert.

# **8.1. REGISTRIERUNG DER APP (OPTIONAL)**

Sie müssen Ihre App nicht registrieren, doch eine Registration ist vorteilhaft. Dadurch gehen Ihre Daten nicht verloren, sollten Sie das Endgerät wechseln. Die Registrierung ist kostenlos und mit keinen Verpflichtungen verbunden. Die folgenden Schritte sind für die Anmeldung notwendig:

1. Wechseln Sie zum Bildschirm "Registrieren", wo Sie vier Eingabezeilen finden.

2. In die erste Zeile geben Sie Ihre vollständige und aktuelle E-Mail-Adresse ein.

3. In der zweiten Zeile tippen Sie auf die Schaltfläche "Verifizierungscode erhalten".

4. Anschließend sollten Sie eine E-Mail erhalten, in der sich ein sechsstelliger Code befindet. Schauen Sie auch im Spamordner nach, falls die E-Mail nicht sofort angezeigt wird.

5. Den Code kopieren Sie und fügen ihn in die zweite Zeile der Registrierung ein.

6. In die dritte Zeile geben Sie Ihr Wunschpasswort ein. Wir empfehlen mindestens acht Zeichen, die aus Zahlen sowie Groß- und Kleinbuchstaben

bestehen.

7. In der vierten Zeile wiederholen Sie Ihr Passwort. Die Registrierung ist abgeschlossen.

 Um alle Funktionen Ihrer Smartwatch zu nutzen und korrekte Gesundheitswerte zu erhalten, müssen Sie vor der Benutzung zwingend fünf Einstellungen innerhalb der App vornehmen.

Achtung!

 $M$  In der iOS-Version (Apple) finden Sie Ihr Smartphone oder Tablet nicht unter "angeschlossene Geräte", sondern dem Reiter "Verbindung". Der Grund ist, dass iOS Smartwatches per Betriebssystem verbindet, jedoch bei Android-Geräten geschieht das über die App.

**1. Einstellung:** Sie müssen die Uhr mit der App verbinden. Dafür gehen Sie in "Einstellen" und anschließend wählen Sie den vierten Menüpunkt auf der rechten Seite aus. Hier wählen Sie "Angeschlossenes Gerät"/"Verbindung".

 Wichtig: Eine gesonderte Einstellung der Uhrzeit sowie des Datums ist nicht notwendig. Sobald Sie die Uhr mit der App verbinden, synchronisieren sich beide Daten.

**2. Einstellung:** Legen Sie ein persönliches Profil an. Gehen Sie dafür in "Einstellen" und auf den vierten Menüpunkt unten rechts. Hier finden Sie einen runden Kreis mit symbolisiertem Kopf.

Drücken Sie darauf. Anschließend füllen Sie alle Felder möglichst passend aus. Bei den Hautfarben wählen Sie den Farbkreis, welcher Ihrer Hautfarbe am nächsten kommt. Diesen Punkt dürfen Sie nicht vernachlässigen, da es ansonsten zu verfälschten Ergebnissen durch den Hautteint bei der Ermittlung der Blutwerte kommen kann.

**3. Einstellung:** Kalibrieren Sie Ihren Blutdruck, wodurch die Uhr sich Ihrem Körper anpassen kann.

Auf der Startseite gehen Sie auf den ersten Menüpunkt auf der linken Seite "Blutdruck". Um

Ihren Blutdruck zu ermitteln, empfehlen wir Ihnen ein Blutdruckmessgerät mit Manschette. Besitzen Sie ein solches nicht, können Sie Ihren Blutdruck kostenfrei in einer Apotheke prüfen lassen. Übertragen Sie die ermittelten Werte in die App. Der Wert ist essenziell, damit die optischen Sensoren sofort Abweichungen nach oben oder unten feststellen können. Die Uhr übt dabei keinen Druck aus. Mehr zur Blutdruckkalibrierung finden Sie im Abschnitt 8.3.

**4. Einstellung:** Aktivieren Sie die Gesundheitsüberwachung, über "Einstellen" und den vierten Menüpunkt unten rechts. Über "Angeschlossenes Gerät"/"Verbindung" können Sie die Gesundheitsüberwachung starten.

Entscheiden Sie sich für einen gewünschten Intervall zwischen 10 und 60 Minuten. Achtung: Je öfter die Gesundheitswerte überprüft werden, desto schneller leert sich der Akku.

**5. Einstellung:** Stellen Sie die Trageposition ein, falls Sie die Uhr am rechten Handgelenk tragen.

Standardmäßig ist die Uhr auf das Tragen am linken Handgelenk ausgelegt. Möchten Sie das ändern, gehen Sie in die Einstellungen und danach auf den vierten Menüpunkt rechts. Unter "Angeschlossenes Gerät"/"Verbindung" können Sie die Trageposition ändern. Machen Sie das nicht, können die Werte nicht korrekt ermittelt werden.

 $\overline{\mathscr{M}}$  Achtung! Die Einstellung der korrekten Trageposition dürfen Sie nie vergessen. Ansonsten werden EKG, Bewegung, Schlaf und Sport nicht richtig ermittelt. Sollten Sie also das Handgelenk wechseln, nehmen Sie die Einstellung vor.

#### **8.3 BLUTDRUCKKALIBRIERUNG**

Die Messung des Blutdrucks ist eine der wichtigsten Funktionen der Kardena-Uhr. Um die Blutdruckwerte zu prüfen, kommt ein optisches Verfahren (Photo-Plethysmographie) zum Einsatz. Mittels Reflexionen der Lichtwellen kann Ihre Uhr ermitteln, welcher Blutdruck aktuell herrscht. Damit das umsetzbar ist, muss Ihre Uhr auf Ihren Körper "angelernt" werden. Von daher ist es auch nicht möglich, dass mehrere Personen die Uhr tragen, solange nur ein Profil angelegt ist. Um eine korrekte Blutdruckauswertung zu erhalten, müssen Sie in der App einen Wert hinterlegen. Er stellt den Korrekturfaktor dar und korrigiert den enthaltenen Algorithmus per PPG.

#### 1. Schritt: Den ersten Korrekturfaktor ermitteln

Tragen Sie die Uhr am selben Arm, wo auch die medizinische Manschette angelegt wird. Mithilfe des Messgeräts ermitteln Sie jetzt den systolischen und den diastolischen Blutdruckwert. Anschließend gehen Sie in Ihre App und auf der Startseite klicken

Sie auf "Blutdruck". Im Unterpunkt "Blutdruckkalibrierung" können Sie die beiden Werte eintragen.

Stellen Sie sicher, dass Sie unter "Einstellen" und "Angeschlossenes Gerät"/"Verbindung" die Gesundheitsüberwachung auf einen Wert von 10 Minuten gestellt haben.

Tragen Sie Ihre Uhr jetzt ununterbrochen für 48 Stunden.

2. Schritt: Nach zwei Tagen: Justierung des Korrekturfaktors bei Bedarf

Nach den zwei Tagen messen Sie Ihren Blutdruck mit einem medizinischen Manschettenmessgerät sowie der Uhr. Im besten Fall stimmen die beiden Werte überein. Sollten jene aber mehr als zehn Punkte voneinander abweichen, müssen Sie eine erneute Justierung des Korrekturfaktors vornehmen. Sowohl für den systolischen wie auch diastolischen Blutdruckwert.

Möglichkeit 1: Der Blutdruckwert der beiden Messungen liegt weniger als 10 Einheiten auseinander.

 $\rightarrow$  Die Kalibrierung ist abgeschlossen und es sind keine weiteren Schritte notwendig.

**Möglichkeit 2: Der Blutdruck wird 10 Einheiten NIEDRIGER als über das Blutdruckmessgerät angezeigt.** 

# **In der App erhöhen Sie den Wert um die Hälfte.**

Beispiel: Ihre Uhr zeigt für Ihren diastolischen Wert einen Blutdruck von 20 Einheiten zu wenig an. Die Hälfte von 20 ist 10, sodass Sie den Wert in Ihrer App um 10 Einheiten erhöhen.

**Tragen Sie die Uhr für weitere 48 Stunden und wiederholen Sie anschließend den zweiten Schritt der Kalibrierung.**

# **Möglichkeit 3: Der Blutdruck wird 10 Einheiten HÖHER als über das Blutdruckmessgerät angezeigt.**

# **In der App verringern Sie den Wert um die Hälfte.**

Beispiel: Für den diastolischen Blutdruck zeigt Ihre Uhr einen Wert von 20 Einheiten zu viel an. Die Hälfte von 20 ist 10. Verringern Sie jetzt in der App den Wert um 10 Einheiten.

**Tragen Sie die Uhr für weitere 48 Stunden und wiederholen Sie anschließend den zweiten Schritt der Kalibrierung.**

## **8.4 WEITERE EINSTELLUNGEN**

Haben Sie Ihre Uhr mit der App verbunden, erhalten Sie weitere Einstellungsmöglichkeiten. Dafür gehen Sie auf "Einstellen" und danach auf "Angeschlossenes Gerät" für Android oder "Verbunden" für iOS-Systeme. Dort sehen Sie folgende Menüunterpunkte.

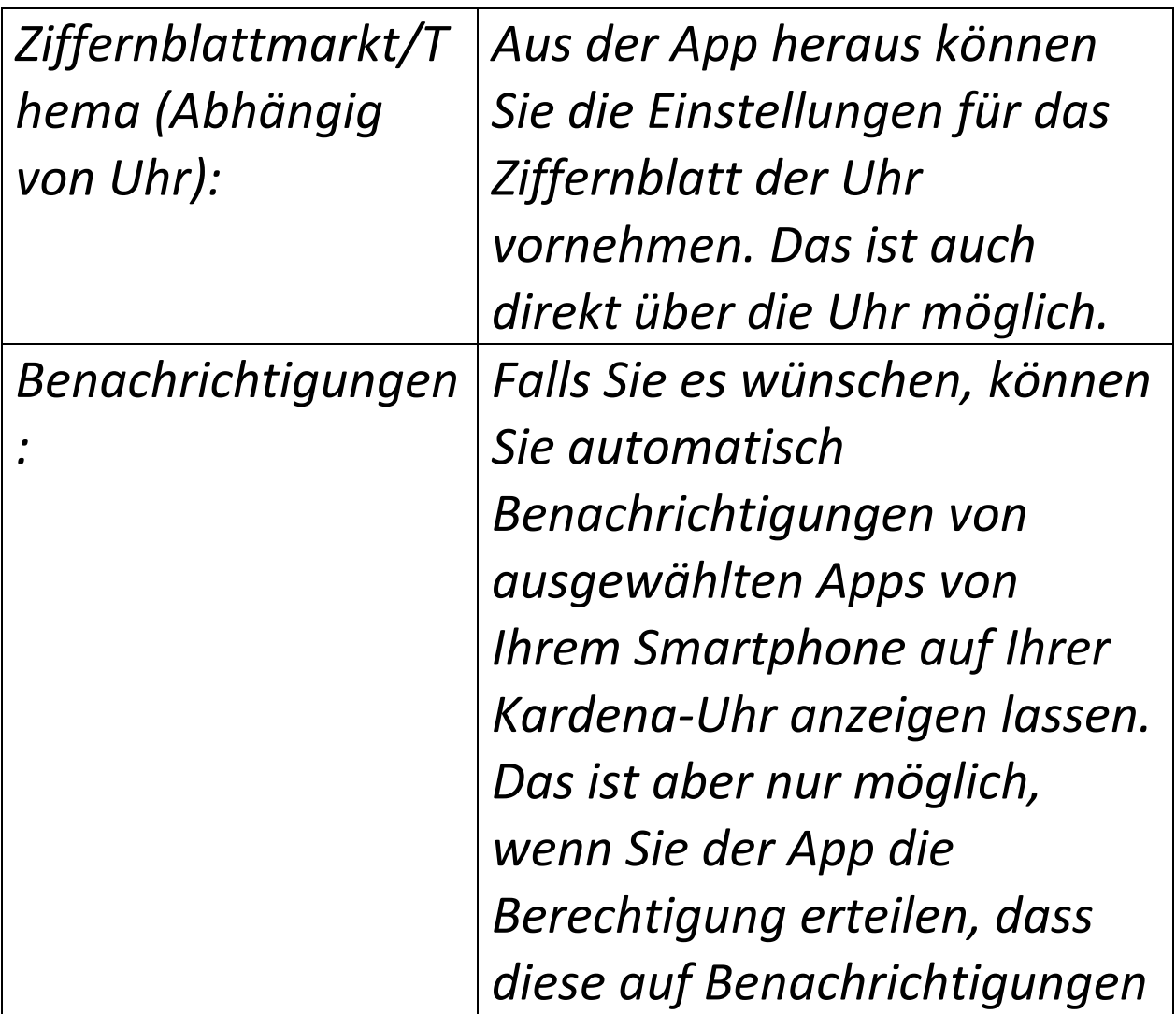

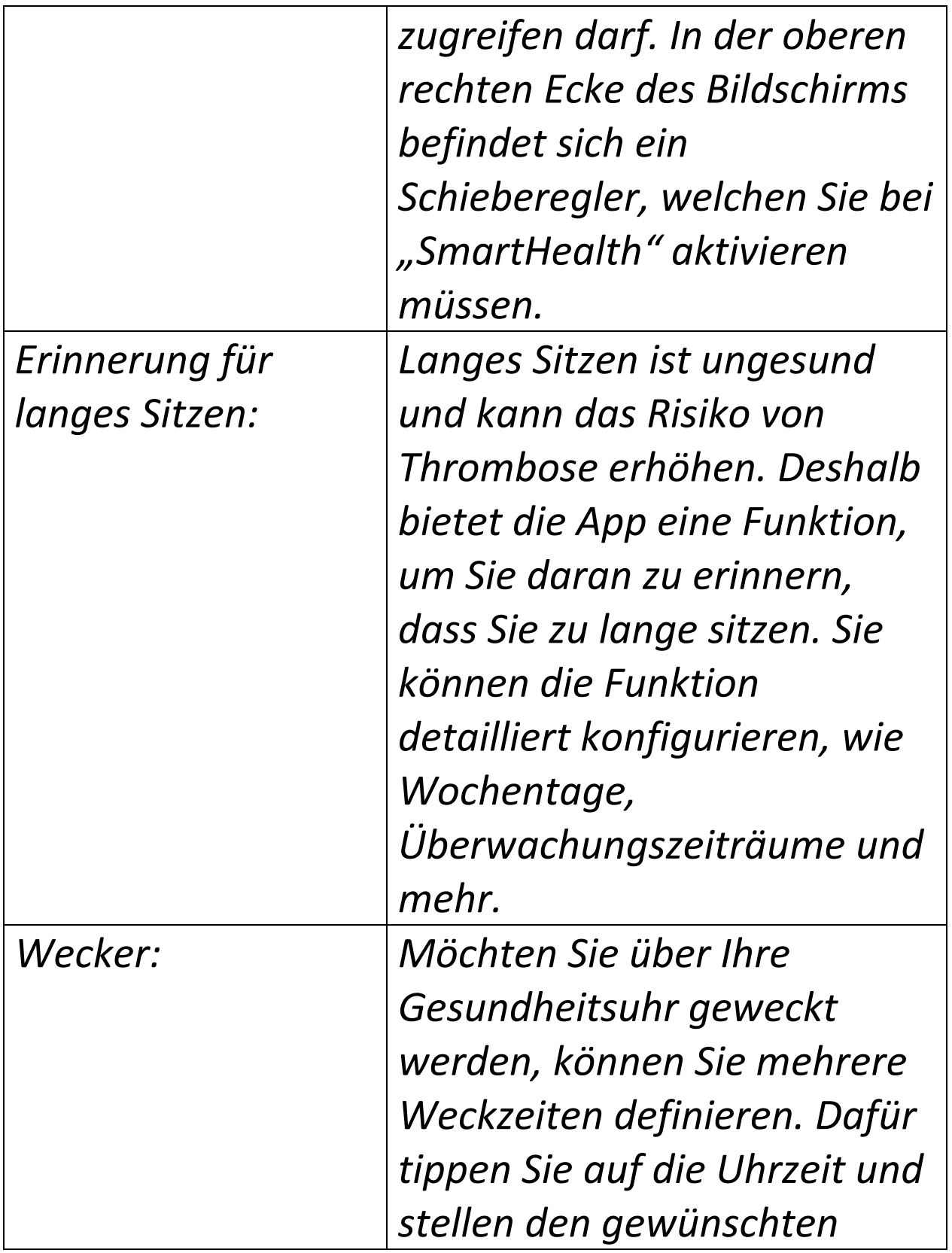

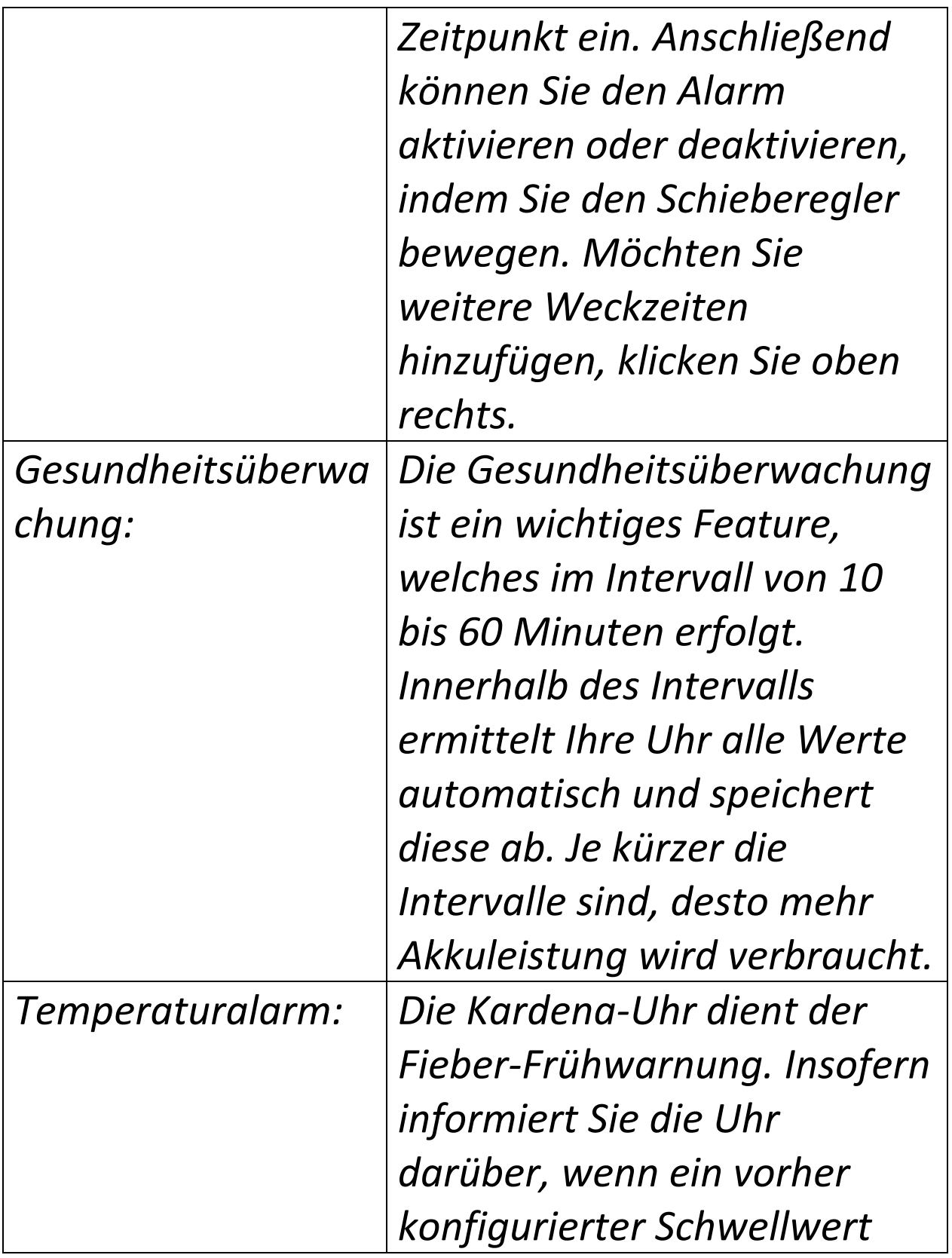
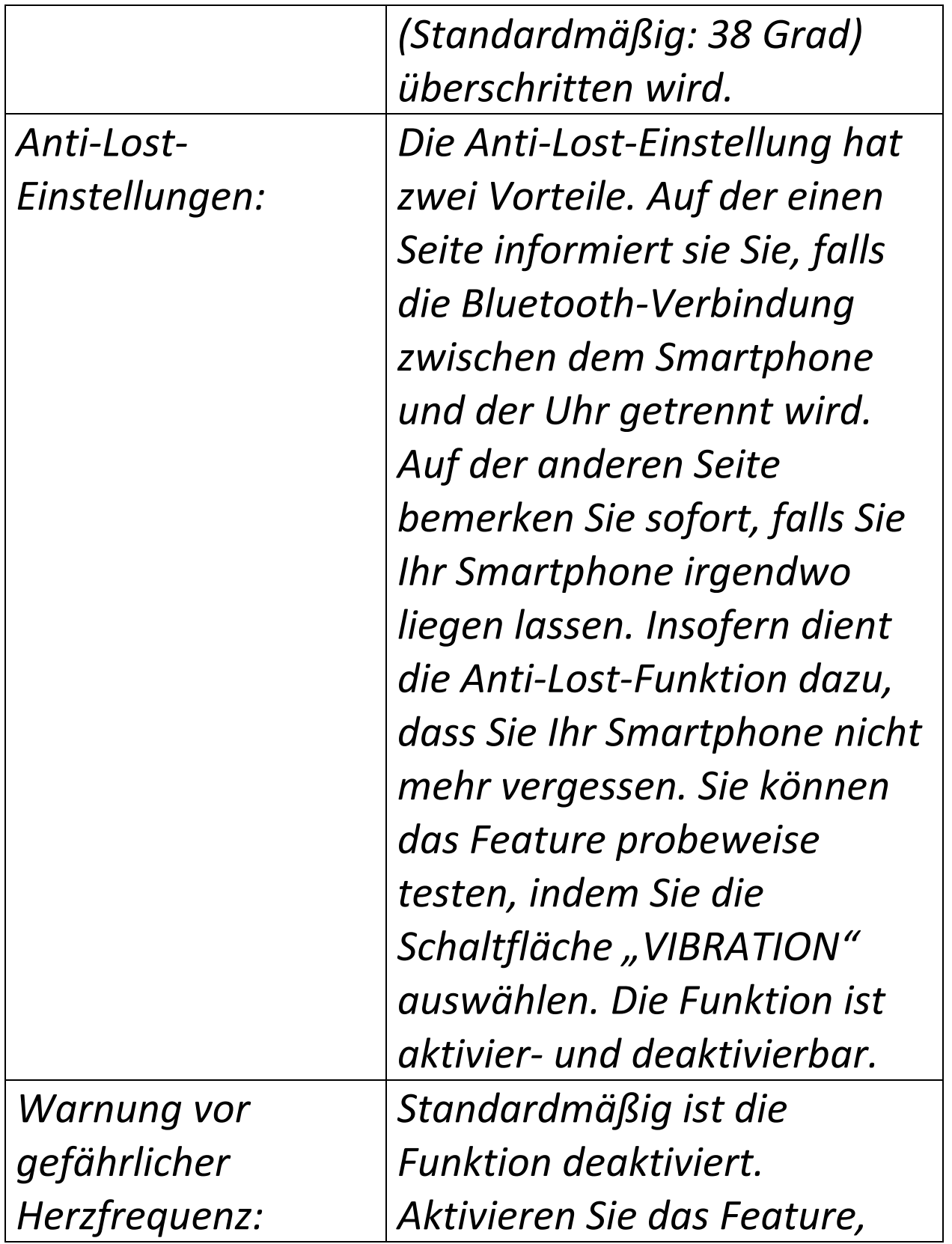

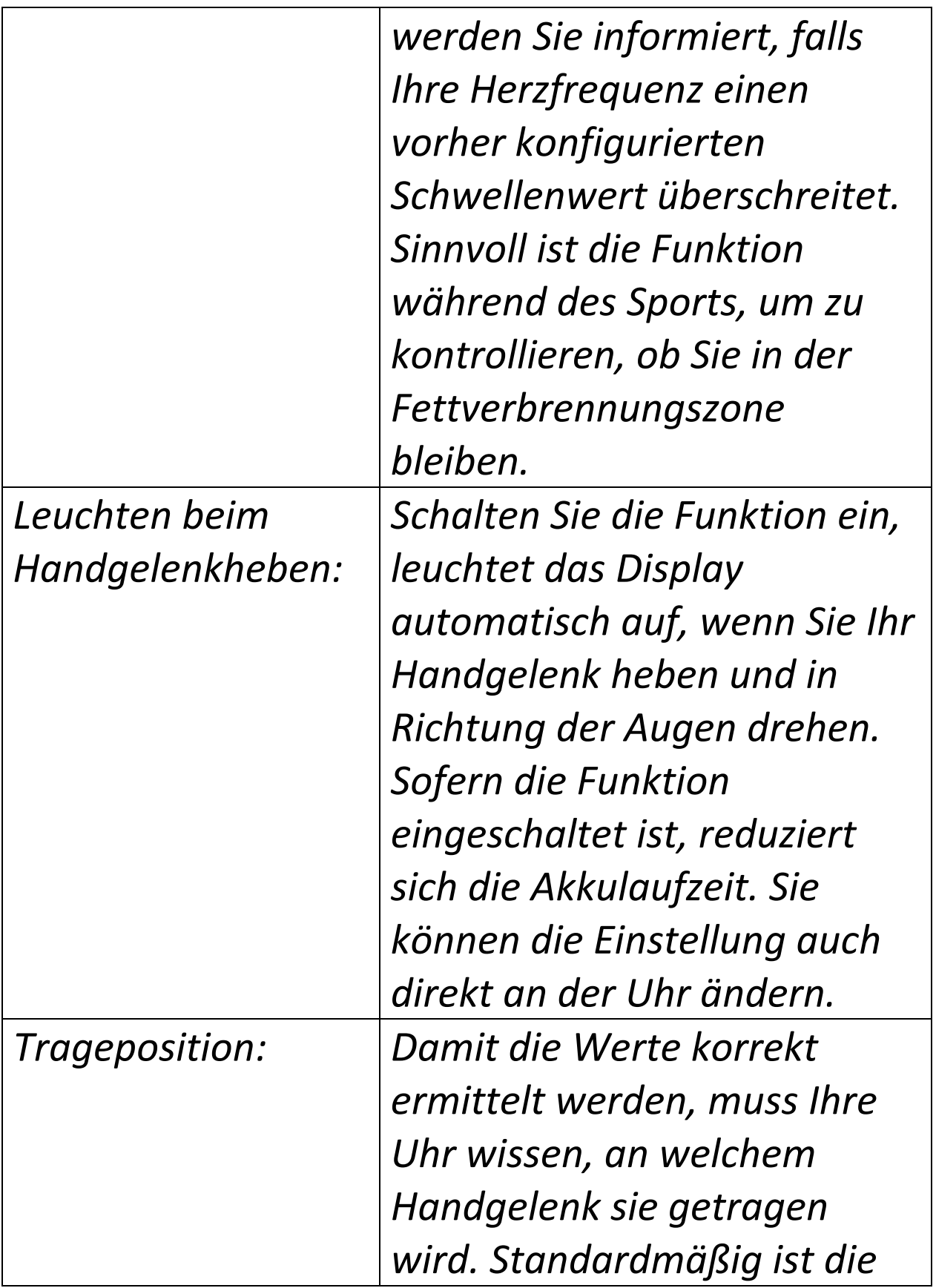

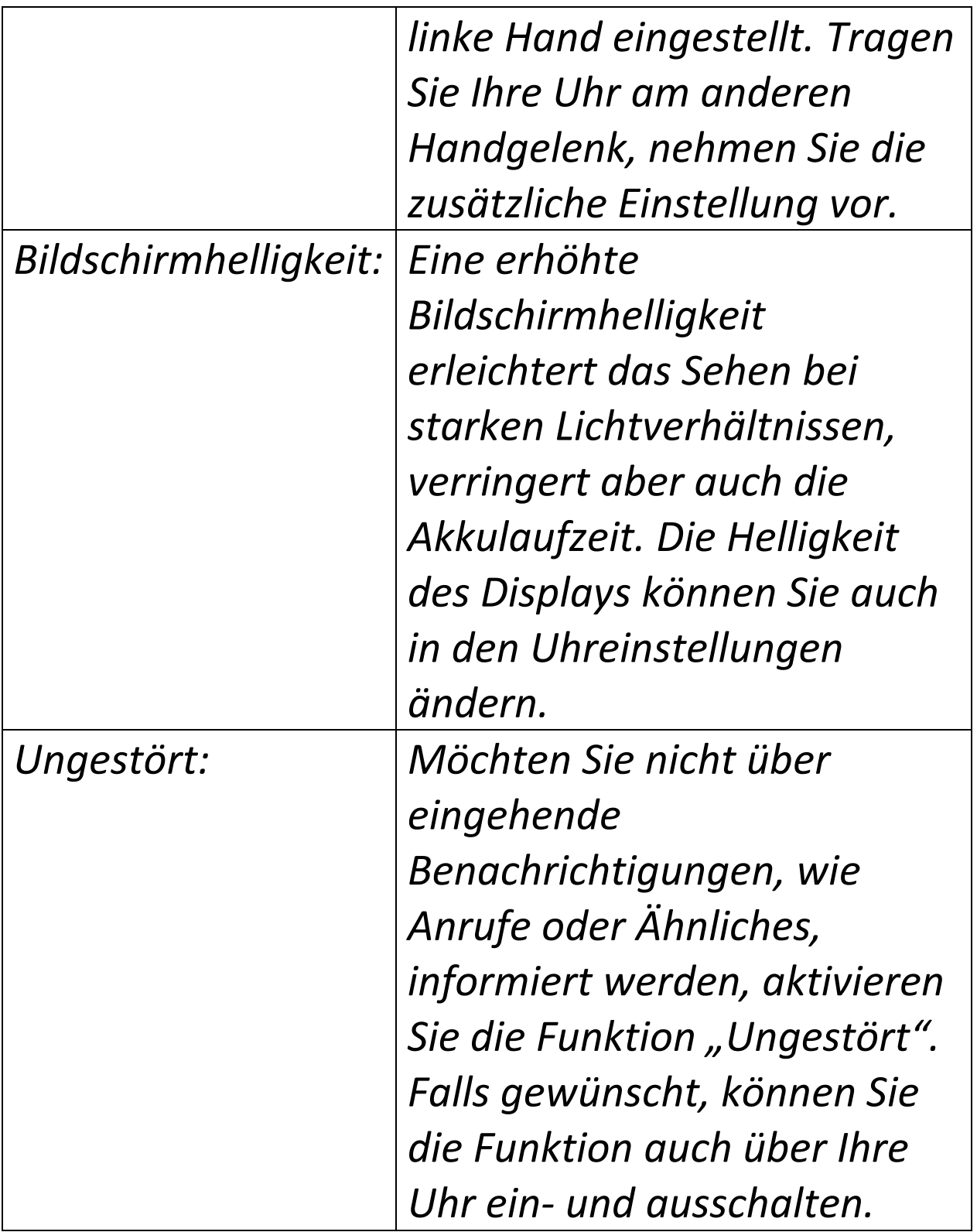

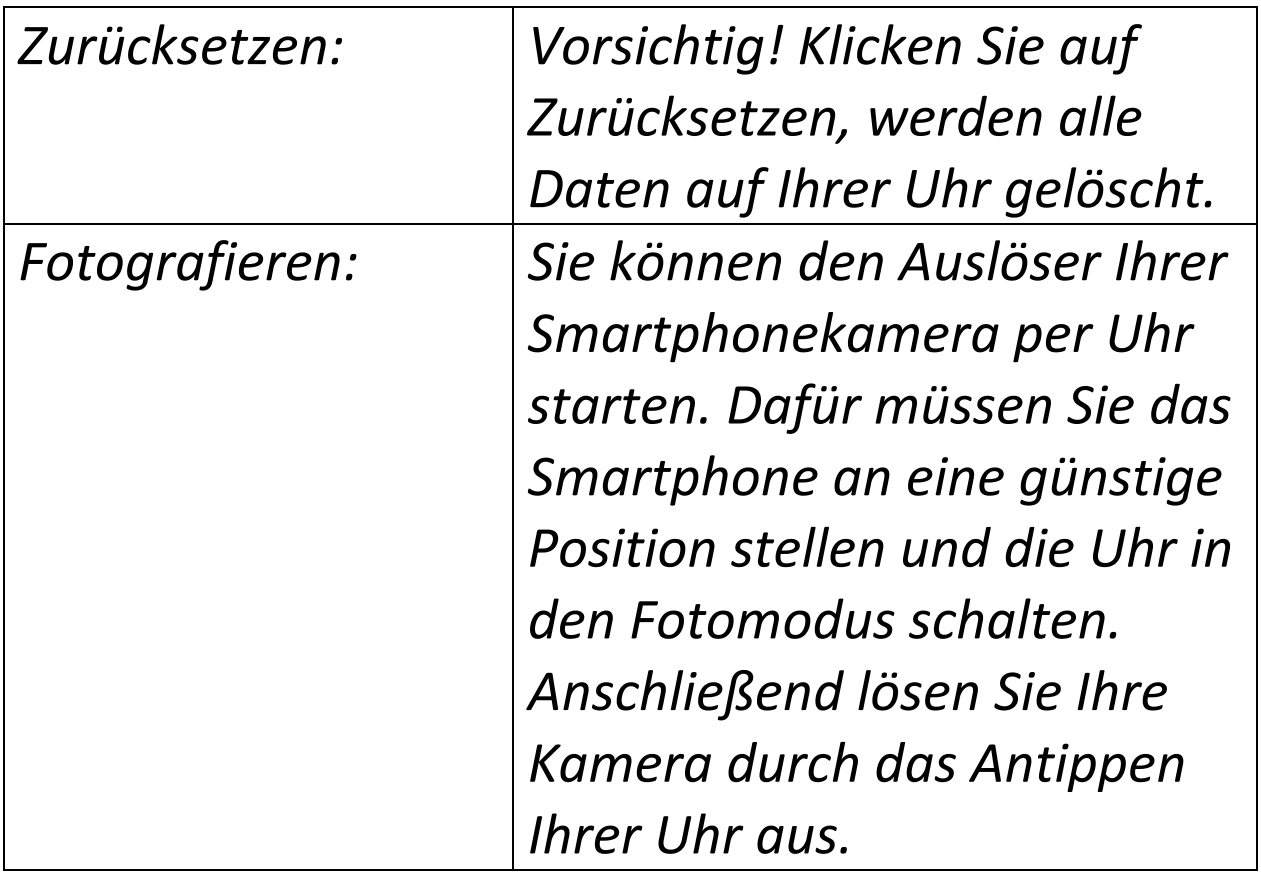

## **9. DIE MENÜPUNKTE DER UHR**

Um in das Menü der Uhr zu gelangen, müssen Sie auf dem Hauptbildschirm von unten nach oben wischen. Wischen Sie weiter von unten nach oben, navigieren Sie durch das Menü. Natürlich können Sie auch umgekehrt das Menü herunterblättern. Wischen Sie von links nach rechts oder drücken den Button A, schließen Sie das Menü wieder. Die einzelnen Menüpunkte bieten folgende Funktionen.

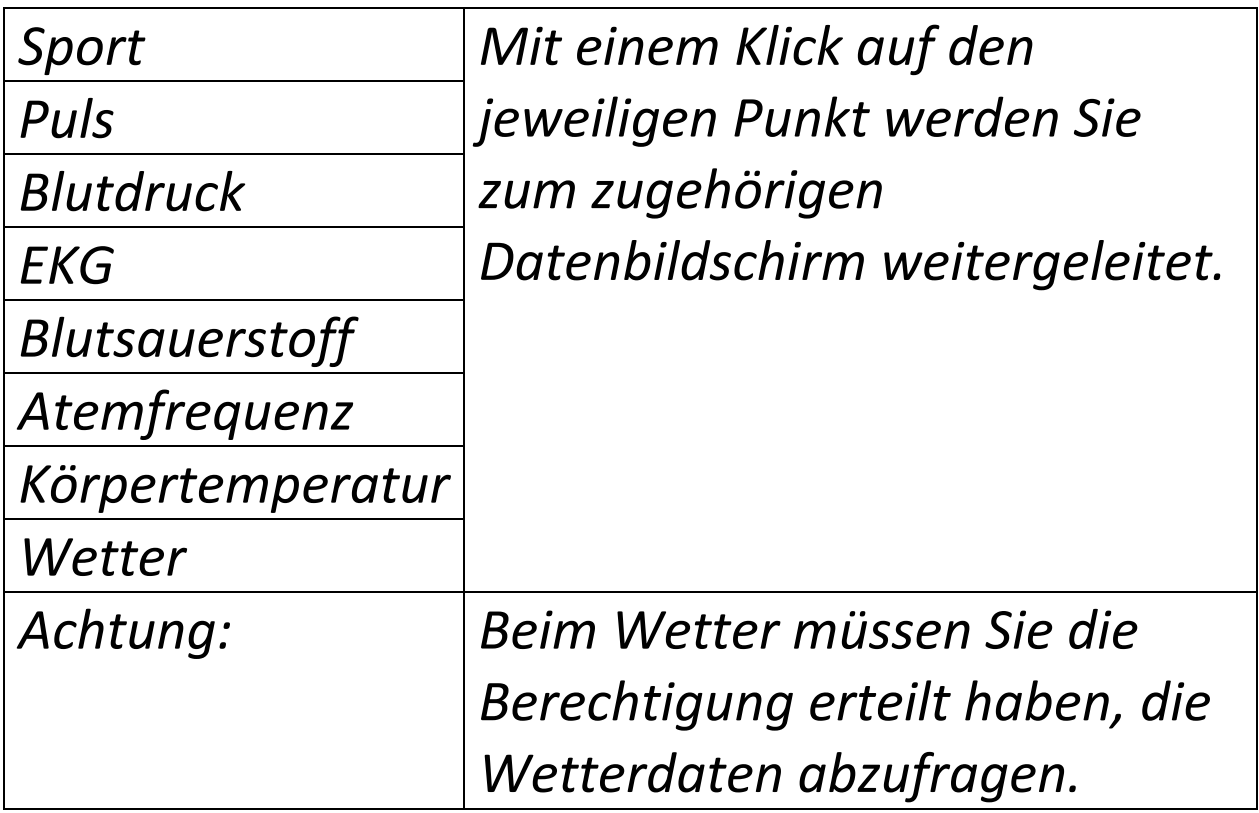

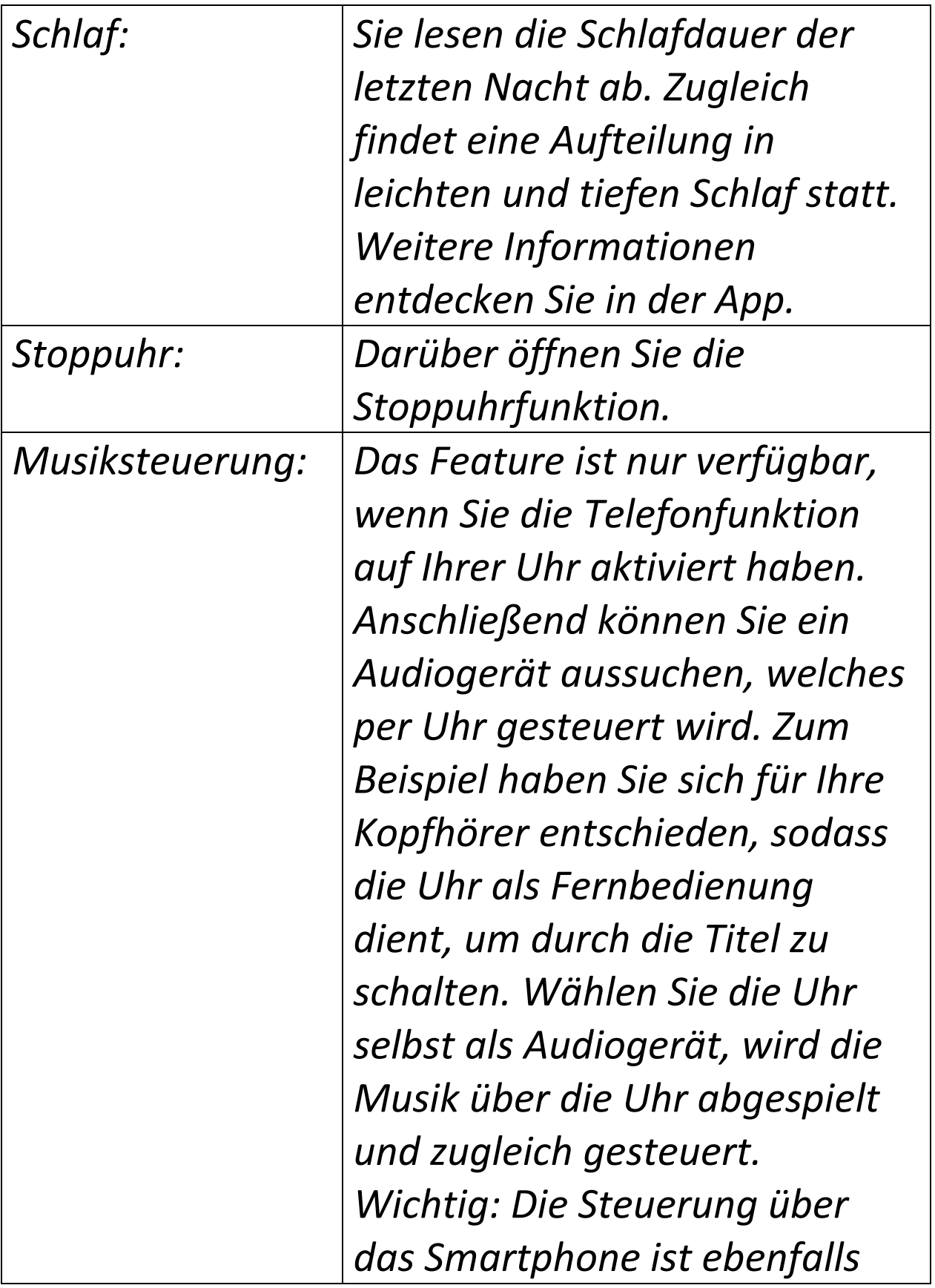

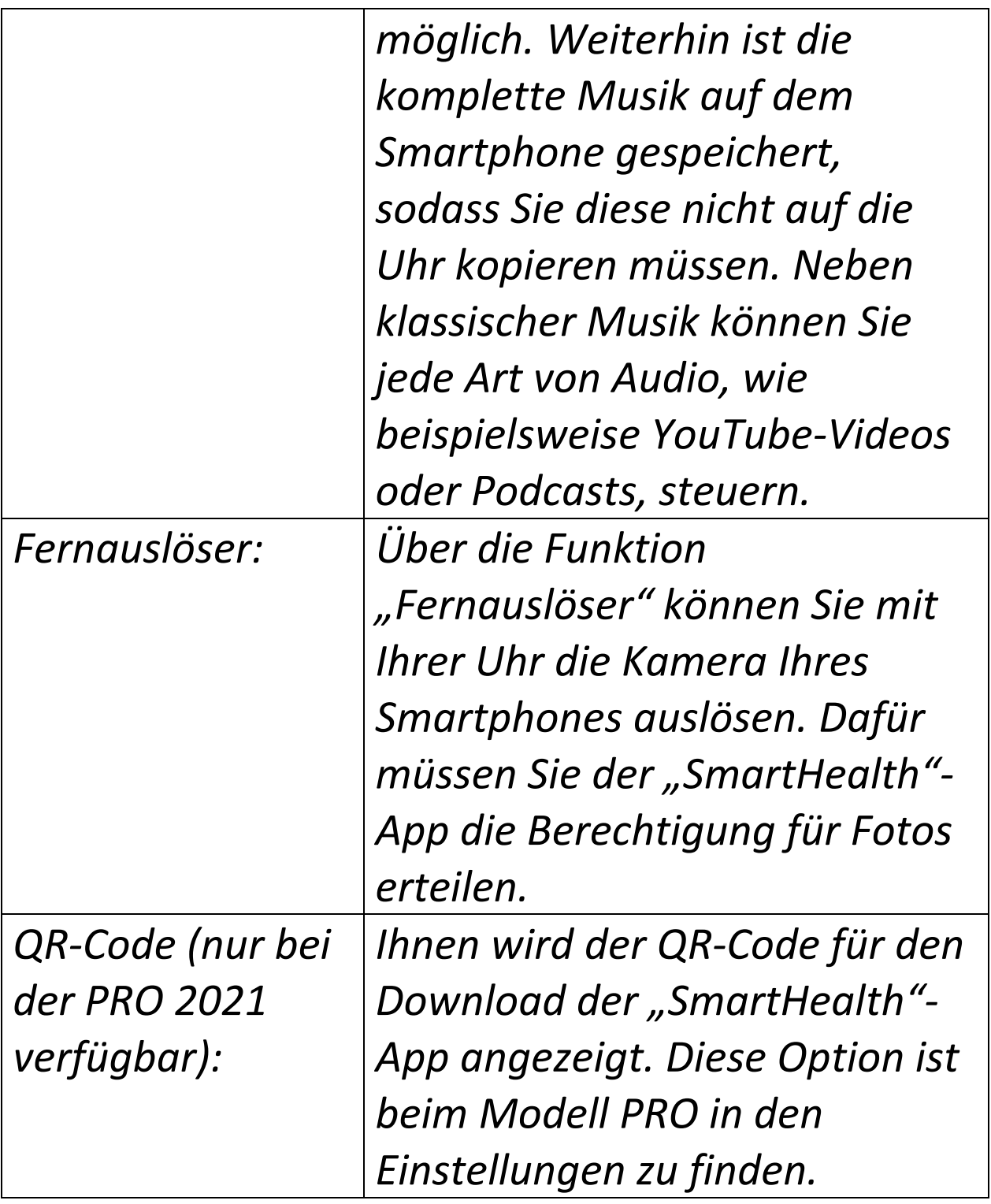

## **10. EKG-FUNKTION MIT KÜNSTLICHER INTELLIGENZ (KI)**

 Hinweis: Wissen Sie nicht genau, um was es sich bei EKG handelt und inwiefern es wichtig für Ihre Gesundheit ist, lesen Sie bitte zunächst den Abschnitt 12. "Hintergrundwissen".

Um eine korrekte EKG-Messung durchzuführen, bestehen die Kardena-Uhren aus zwei Komponenten. Auf der einen Seite haben Sie die Hardware, welche von Texas Instruments stammt. Diese Hardware ist in der Uhr verbaut und dient der Aufzeichnung. Auf der anderen Seite besitzen Sie eine Software, die "SmartHealth"-App, welche die Analyse der EKG-Daten vornimmt. Je nach Wunsch können Sie die EKG-Daten per App oder Uhr aufzeichnen lassen. Soll aber eine Analyse stattfinden, ist das nur über die App möglich.

Zur Messung kommen sowohl die OSRAM-Sensoren zur Pulsoxymetrie, werden als "PPG"-Symbol in Rot dargestellt, als auch die Sensoren von Texas Instrument, dargestellt als "ECG"-Symbol in Grün,

## zum Einsatz. Nur, wenn der Stromkreislauf geschlossen ist, leuchtet das ECG-Symbol grün auf.

Die Messung startet erst, wenn Sie die korrekte Handhaltung eingenommen haben. Der erste Schritt wird Ihnen also als "Touch Electrode" angezeigt.

Sollte es zu einer Unterbrechung

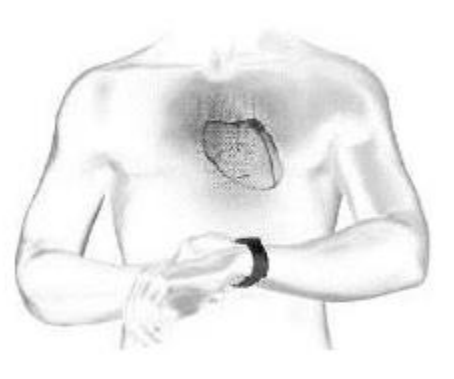

des Stromkreislaufs kommen, zeigt die Uhr eine Fehlermeldung an und Sie müssen die Messung von vorne beginnen. Insgesamt dauert die Aufzeichnung etwa eine Minute. Sobald die Messung abgeschlossen ist, lesen Sie auf Ihrer Uhr den Befehl "Go App" ab. Starten Sie die App, können Sie Ihre Werte ablesen. Haben Sie hingegen die Prüfung direkt über die App gestartet, wird Ihnen hier ein Prozentfortschrittsbalken angezeigt.

#### **10.1 DIE KORREKTE HALTUNG DER HAND**

Die korrekte Handhaltung ist essenziell, da ansonsten keine Prüfung durchgeführt werden kann. Die Arme müssen vom Körper weggehalten werden. Der Grund ist, dass der Strom über die Rückseite der Uhr den Arm hochfließt. Anschließend kommt er am Herzen vorbei und fließt über den anderen Arm wieder in die Uhr. Damit das möglich ist, müssen Sie mit einem Finger, wir empfehlen den Zeigefinger oder Daumen, die Uhr berühren. Tipp: Drücken Sie die Uhr leicht an das Handgelenk, um somit den Kontakt sicherzustellen. Die untenstehenden Bilder helfen Ihnen bei der korrekten Handhaltung:

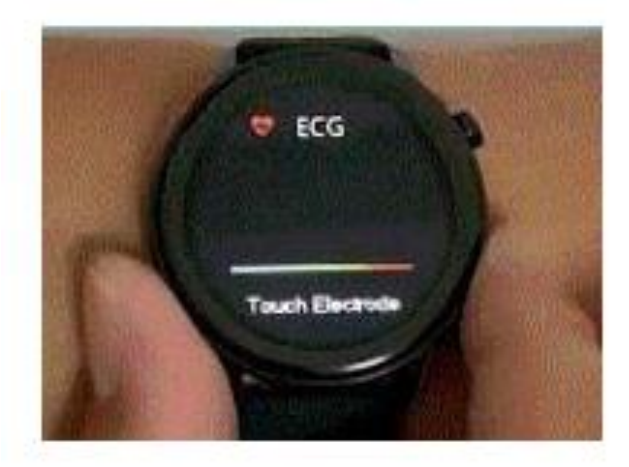

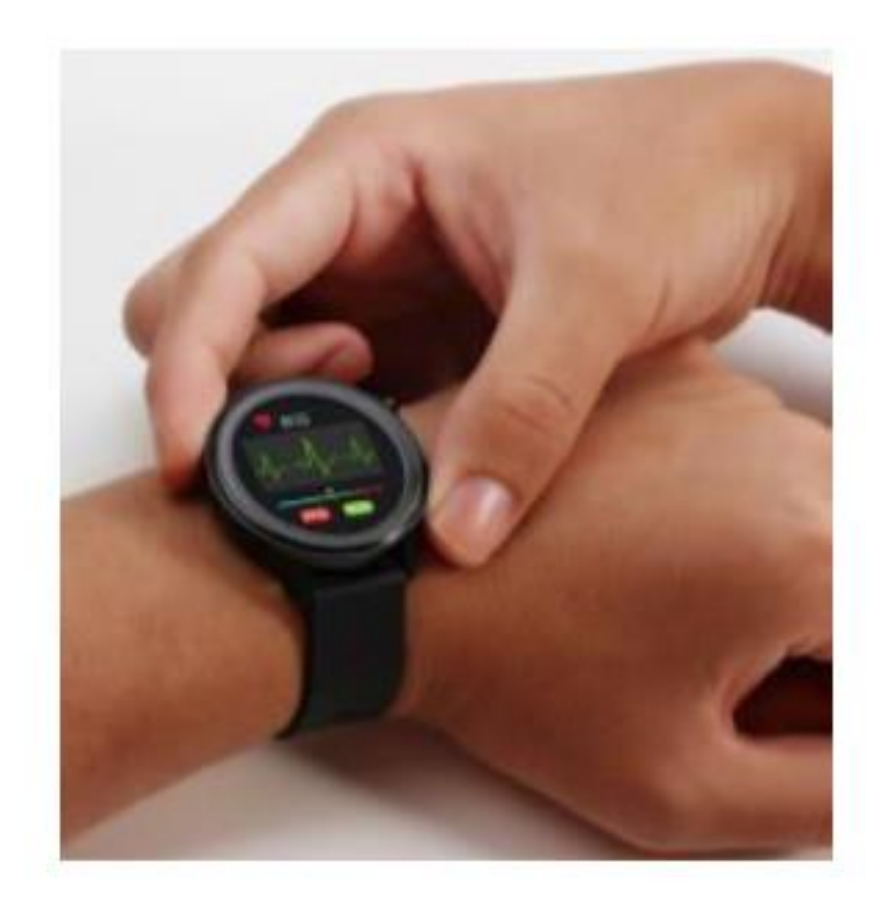

 Hinweis: Die Verwendung des EKGs ist selbst für Träger von Herzschrittmachern ungefährlich. Das ist dem EKG-Sensor von Texas Instruments zu verdanken, welcher nach Medizinsicherheitsnorm geprüft wurde. Bei der Nutzung verwendet er sehr geringe Strommengen von 350 Mikrowatt. Es kann aber zu Fehlern bei der Messung kommen, falls Sie einen Herzschrittmacher tragen. Im Ernstfall sollten Sie das Ergebnis mit einem professionellen Kardiologen besprechen.

#### **10.2 EKG-FUNKTION PER APP**

Über den Hauptbildschirm der App können Sie in das EKG-Untermenü gelangen. Dort klicken Sie auf den oberen, rechten Kreis mit den drei Punkten. Hier sehen Sie Ihre bisherigen EKG-Aufzeichnungen. In erster Linie entdecken Sie die klassische Aufzeichnung, die mit Grün gekennzeichnet ist. Wünschen Sie eine AI-Diagnose, klicken Sie auf die braunen Aufzeichnungen. Die AI ("Artificial Intelligence", zu Deutsch: Künstliche Intelligenz) prüft anschließend das Diagramm auf zehn verschiedene Herzerkrankungen.

 $\overline{\mathscr{M}}$  Achtung! Die EKG-Funktion stellt lediglich ein weiteres Werkzeug für ein gesundes Leben dar, ersetzt aber keine professionelle, medizinische Untersuchung! Unwichtig, ob das Ergebnis positiv oder negativ ausfällt, sprechen Sie mit einem Kardiologen.

Eine weitere Funktion ist die "Tendenzverfolgung".

Über den Button führen Sie eine aggregierte Analyse der bisherigen EKG-Aufzeichnungen durch. Die KI scannt dabei nach auffälligen Messungen, die von der Norm abweichen.

Das EKG-Diagramm wird zunächst auf Millimeter-Papier angezeigt. In der oberen rechten Ecke können Sie das Diagramm in hochauflösender Grafik auf Ihr Smartphone oder Tablet herunterladen. Im Dateisystem Ihres Geräts steht die Grafik anschließend zur weiteren Verwendung bereit. Wie genau die Nutzung ausfällt, ist von Ihrem Gerät abhängig. Unser Tipp: Am einfachsten ist ein Dateimanager. Er erkennt das EKG-Diagramm und kann jenes direkt per E-Mail oder Bluetooth versenden.

Die 10 getesteten Herzkrankheiten sind folgende:

- Vorhofextrasystole
- Ventrikuläre Extrasystole

Erweiterte Bedienungsanleitung Seite 85 auch der Erweiterte Bedienungsanleitung Seite 85 auch der Erweiterte E

- Vorhofflimmern
- Atriale Flucht
- Ventrikuläre Flucht
- Kammerflattern
- Kammerflucht
- Rechtsschenkelblock
- Linksschenkelblock
- Vorzeitige ventrikuläre Kontraktion

Möchten Sie mehr über die Krankheiten sowie die Bedeutung des EKGs erfahren, empfehlen wir Ihnen folgende Seite:

http://www.grundkurs-ekg.de

## **11. ONLINE-PFLEGEFUNKTION**

*G* Hinweis: Das Übertragen der Daten ist nur nach den geltenden gesetzlichen Bestimmungen erlaubt. Insofern wird der Zugriff auf die persönlichen Gesundheitsdaten nur gewährt, wenn die betroffene Person ihre Einwilligung gegeben hat. Die App stellt das sicher, indem sowohl das Smartphone des Nutzers als auch des Angehörigen physisch vor Ort sein müssen.

Die Pflegefunktion erlaubt es Ihnen, dass Sie Ihre Daten mit einer anderen Person teilen. Ebenso ist es möglich, dass Sie die Daten dieser Person empfangen. Der Einfachheit halber bezeichnen wir die beiden Personen im anschließenden Abschnitt als NUTZER und ANGEHÖRIGER. Um die Funktion in Anspruch zu nehmen, gehen Sie folgendermaßen vor.

1. Zunächst muss die Uhr von NUTZER nach den beschriebenen Punkten in Abschnitt 8 gestartet

werden. Danach aktivieren Sie die Gesundheitsüberwachung in der App. Die App erfasst nun die Daten der Uhr und synchronisiert sie regelmäßig.

2. Im App-Menü von NUTZER klicken Sie auf den Reiter "Einstellen". Oben befindet sich ein Kreis, welcher Sie ins Benutzerprofil weiterleitet. Dort angekommen tippen Sie auf "QR-Code Visitenkarte".

3. Installieren Sie die "SmartHealth"-App ebenfalls auf dem Smartphone des ANGEHÖRIGEN.

4. Sobald die App installiert ist, gehen Sie ins Hauptmenü und klicken auf den dritten Menüpunkt, mit dem Namen "Pflege für". Dort tippen Sie oben rechts auf das "+"-Symbol.

5. Rechts vom grauen Suchfeld sehen Sie ein "-"-Zeichen in einem Kästchen. Sobald Sie

daraufklicken, öffnet sich der QR-Code-Scanner der App.

6. Scannen Sie mit dem ANGEHÖRIGEN-Smartphone den QR-Code von NUTZER.

Sobald Sie alle Schritte abgeschlossen haben, sind die Daten aus der App von NUTZER auch für ANGEHÖRIGER einsehbar. Praktisch: Eine Registrierung in der App ist nicht notwendig, sondern die Funktion steht jedem Kunden zur Verfügung. Bedenken Sie aber, dass es durch die Neuinstallation der App auf einem der beiden Smartphones dazu kommen kann, dass die Verbindung getrennt wird. In einem solchen Fall müssen Sie die oben genannten Schritte erneut durchführen. Eine Alternative ist, dass sich beide Nutzer in der App registrieren, wie im Abschnitt 8 beschrieben. Jetzt können Sie die E-Mail-Adressen verknüpfen, sodass Sie den QR-Code nicht scannen müssen.

 Ihre Gesundheitsuhr nutzt vier verschiedene Arten von Sensoren, um die diversen Gesundheitsdaten zu ermitteln.

1. Pulsoxymetrie-Sensoren: Die Sensoren liegen auf der Mitte der Rückseite vor. Sie sind anhand der grünen und roten LEDs erkennbar, wobei auch ein nicht sichtbarer Infrarotsensor vorliegt. Sie dienen der Ermittlung von Puls, Sauerstoffsättigung sowie Blutdruck. 2. 3-Achsen-Sensor: Der 3-Achsen-Sensor ist im Inneren des Geräts verbaut und somit nicht sichtbar. Seine Aufgabe ist, die dreidimensionalen Bewegungsinformationen zu erfassen. 3. EKG-Sensoren: Die drei silbernen Metallplättchen sehen Sie auf der Rückseite sowie auf der rechten Gehäuseseite. Sie werden zur EKG-Messung genutzt. 4. Körpertemperatursensor: Der

Körpertemperatursensor ist im linken EKG-Sensor verbaut, der sich auf der Rückseite findet. Damit

wird die Körpertemperatur gemessen.

Möchten Sie mehr über das Funktionsprinzip, Einschränkungen sowie Rahmenbedingungen erfahren, legen wir Ihnen folgende Seiten nahe: *<https://de.wikipedia.org/wiki/Pulsoxymetrie> [https://de.wikipedia.org/wiki/Beschleunigungssens](https://de.wikipedia.org/wiki/Beschleunigungssensor) [or](https://de.wikipedia.org/wiki/Beschleunigungssensor)*

Alle ermittelten Werte dienen lediglich der Information und sind keine medizinische Grundlage, um Entscheidungen zu treffen.

#### **SENSOR 1: PULSMESSUNG**

Genauigkeit: SEHR HOCH

Um eine korrekte Pulsmessung durchzuführen,

müssen Sie die Uhr straff um das Handgelenk tragen. Die Uhr sollte etwa 2 Zentimeter vom

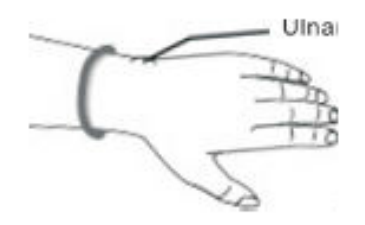

Seite 92 Kardena.de Handgelenkknochen (Ulna) entfernt sein. Der Medizinsensor misst jetzt die obersten 3 bis 4

Millimeter der Haut. Dafür kommt ein grüner LED-Lichtstrahl zum Einsatz, welcher eine definierte Frequenz auf die Haut projiziert. Der Blutfluss unter der Haut reflektiert das Licht und wirft es zurück. Die Messung ist sehr genau und mit einem Brustgurt vergleichbar, wobei die Technologie eines Pulsoximeters genutzt wird. Wichtig: Tattoos, Schmutz auf dem Sensor oder der Haut sowie starke Körperbehaarung können das Ergebnis verfälschen.

#### **SENSOR 1: BLUTDRUCKMESSUNG**

Genauigkeit: NUR NÄHERUNGSWERT

Es ist nicht möglich, dass der Blutdruck mittels optischen Verfahrens präzise gemessen wird. Stattdessen muss er per Blutflussreflexion (siehe Abschnitt "Pulsmessung") ermittelt werden. Die Genauigkeit der Ergebnisse kann von Person zu Person unterschiedlich sein. Immerhin handelt es sich bei der Uhr nicht um ein medizinisches Gerät, sondern die Werte dienen lediglich Ihrer Information. Im Normalfall sind die Abweichungen

Erweiterte Bedienungsanleitung Seite 93 auch der Erweiterte Bedienungsanleitung Seite 93

konstant. Das bedeutet, liegen Sie immer x Einheiten über oder unter dem tatsächlichen Wert, verändert sich das nicht. Statt den genauen Blutdruck zu ermitteln, ist die Aufgabe der Gesundheitsuhr also, das Steigen oder Absinken des Blutdrucks festzustellen. Im Bedarfsfall können Sie anschließend Ihren Blutdruck mit einem medizinischen Gerät prüfen.

## **SENSOR 1: BLUTSAUERSTOFFSÄTTIGUNG**

Genauigkeit: NUR NÄHERUNGSWERT

Die Blutsauerstoffsättigung zeigt an, wie viel Prozent des Hämoglobins des Blutes mit Sauerstoff versetzt ist. Der angepeilte Wert ist 100 Prozent. Gleichermaßen erkennen Sie darüber, wie viel Sauerstoff effektiv durch die Atmung aufgenommen wird. Auch hierbei handelt es sich um einen Näherungswert.

# **SENSOR 2: SCHRITTZÄHLER**

Genauigkeit: HOCH (IN ZUSAMMENHANG MIT GEH-

## /LAUFBEWEGUNGEN)

Ein klassischer eindimensionaler Sensor, wie er in vielen Gesundheitsuhren verbaut ist, nimmt lediglich Erschütterungen wahr. Dadurch wird nicht jeder Schritt erkannt, doch die Geräte können am Gürtel getragen werden. In den Kardena-Geräten ist aber ein 3-Achsen-Bewegungssensor verbaut. Er ist deutlich präziser und ermittelt nicht nur die Schritte, sondern auch die Geschwindigkeit der Bewegungen und die Bewegungsrichtung. Damit die Aufnahme erfolgreich ist, muss die Uhr zwingend am Arm getragen werden. Darüber hinaus ist es wichtig, dass die Uhr sicher sitzt und weder wackelt noch rutscht. Ansonsten könnte dies als Bewegung interpretiert werden. Der gesamte Vorgang unterliegt einem Algorithmus. Jener nimmt die Bewegungen in mehrsekündigen Zeiträumen auf und fasst sie zu Bewegungsabfolgen zusammen. Möchten Sie die Genauigkeit des Schrittzählers überprüfen, müssen Sie beispielsweise 200 Meter Joggen und im Kopf die zurückgelegten Schritte

# mitzählen, wobei Ihr Arm unterstützend mitschwingen muss. Warten Sie anschließend zehn Sekunden und lesen Sie den Wert ab. Die Aufgabe des Schrittzählers ist also, die aktiven Bewegungen über einen gewissen Zeitverlauf zu quantifizieren, um anschließend die körperlichen Aktivitäten festzuhalten. Wünschen Sie sich aber eine präzise Erfassung von zurückgelegter Strecke sowie eine Leistungskontrolle, müssen Sie zusätzlich das integrierte GPS aktivieren.

#### **SENSOR 2: SCHLAFPHASENANALYSE**

Genauigkeit: HOCH

Der 3-Achsen-Bewegungssensor hat eine weitere Aufgabe, denn jener ermittelt dank seiner Bewegungsanalyse Schlafinformationen. Während des Schlafens bewegen Sie sich, was Ihre Uhr aufzeichnet. Sollten Sie besonders unruhig schlafen, erkennt das die Gesundheitsuhr jedoch nicht als Schlaf, sondern als klassische Bewegung. Sie geht davon aus, dass Sie die Nacht "durchgemacht"

haben. Auf dem Display der Uhr können Sie jetzt nur einen Teil der Schlafanalyse einsehen. Ausführliche Informationen finden Sie in der "SmartHealth"-App.

# **SENSOR 3: EKG/PPG/HRV**

Genauigkeit: SEHR HOCH

EKG steht für

"Elektrokardiogramm" und beschreibt die Aufzeichnung aller aggregierter Aktivitäten der Herzmuskelfasern. Die Basis

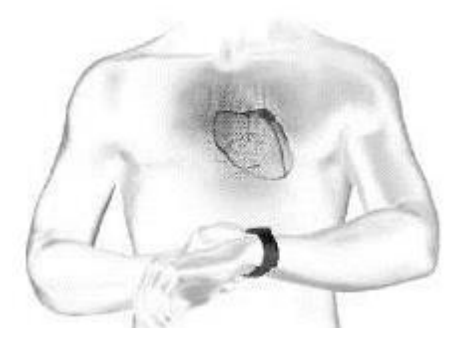

dafür sind geringe Ströme, die durch den Körper fließen. Um eine EKG-Messung durchzuführen, befinden sich auf der Rückseite Ihrer Gesundheitsuhr zwei Metallflächen. Jene müssen den Handrücken berühren, damit sie anschließend den Stromstoß abgeben können. Der Stromfluss fließt Ihren Arm hoch, am Herzen vorbei und zurück über Ihren anderen Arm, der wiederum den metallischen Teil an der Uhrenseite berührt. Wichtig: Stützen Sie sich nicht mit den Armen

# irgendwo ab, sondern sie sollten vom Körper

wegzeigen und nichts berühren. Für Träger eines Herzschrittmachers ist die EKG-Prüfung zwar keine Gefahr, doch es kann zu falschen Ergebnissen kommen. Eine hohe Genauigkeit ist also gegeben, wenn Sie keinen Herzschrittmacher tragen. Neben der Ermittlung des Elektrokardiogramms ist das Kardena-EKG auch für die Prüfung der Herzfrequenzvariabilität (HRV) und der Ermittlung des Photoplethysmogram (PPG) verantwortlich. Um die einzelnen Werte zu verstehen, empfehlen wir Ihnen folgende Informationsseiten:

## [http://www.grundkurs-ekg.de](http://www.grundkurs-ekg.de/)

<https://de.wikipedia.org/wiki/Elektrokardiogramm> [https://de.wikipedia.org/wiki/Herzfrequenzvariabilit](https://de.wikipedia.org/wiki/Herzfrequenzvariabilit%C3%A4t) [%C3%A4t](https://de.wikipedia.org/wiki/Herzfrequenzvariabilit%C3%A4t)

<https://en.wikipedia.org/wiki/Photoplethysmogram>

Wir empfehlen die EKG-Messung im Zusammenspiel mit der "SmartHealth"-App zu verwenden. Mithilfe einer künstlichen Intelligenz kann die App die EKG-

Daten auf 10 bekannte und häufige Herzerkrankungen prüfen. Wichtig ist, dass es sich lediglich um einen Indikator, aber keine Diagnose handelt. Sollten Sie die Befürchtung haben, dass Probleme mit Ihrem Herzen bestehen, wenden Sie sich an einen professionellen Kardiologen. Insofern dient die Messung lediglich der Überwachung und der Findung von Auffälligkeiten. Die 10 geprüften Herzkrankheiten sind folgende:

- Vorhofextrasystole
- Ventrikuläre Flucht
- Atriale Flucht
- Kammerflucht
- Linksschenkelblock
- Rechtsschenkelblock
- Kammerflattern
- Vorhofflimmern
- Ventrikuläre Extrasystole
- Vorzeitige ventrikuläre Kontraktion

### **SENSOR 4: KÖRPERTEMPERATUR**

## Genauigkeit: SEHR HOCH

Der letzte Sensor hat lediglich eine Aufgabe: die Messung der menschlichen Körpertemperatur. Dessen Genauigkeit liegt bei 0,1 Grad. Bei den Modellen Pro sowie T1 und Generation 2 (ab Juli 2020) wird die Hautoberfläche und deren Temperatur rund um die Uhr gemessen. Davon wird die Körpertemperatur abgeleitet. Rein technisch ist es möglich, dass Sie auch die Körpertemperatur von anderen Personen messen. Jedoch ist davon aus Hygienegründen abzuraten, da eine Infektionsgefahr besteht.

## **13. HILFE BEI PROBLEMEN**

## **13.1 BLUETOOTH-VERBINDUNGSSTÖRUNGEN**

 Hinweis: Die Verbindung der Uhr ist nur zu einem Bluetooth-Gerät möglich. Angezeigt wird die Kopplung durch ein Verbindungszeichen auf der Uhr. Sobald die Verbindung getrennt ist, ist die Uhr "frei" für eine neue Kopplung.

Frage 1: Kam eine Verbindung schon einmal zustande oder nicht? Ja: Sie haben die richtige App "SmartHealth" heruntergeladen und lediglich ein Verbindungsproblem. Weiter zu Frage 2. Nein: Überprüfen Sie, welche App Sie heruntergeladen haben. Falls es die Falsche ist, löschen Sie diese und starten Sie Ihr Smartphone neu.

Erweiterte Bedienungsanleitung Seite 101 auch der Erweiterte Bedienungsanleitung Seite 101 Frage 2: Drücken Sie den oberen Knopf am Gehäuse, leuchtet das Display auf und zeigt die falsche

Uhrzeit an?

Display bleibt dunkel: Laden Sie die Uhr für mindestens 30 Minuten auf und versuchen Sie es erneut.

Richtige Uhrzeit: Die Verbindung zur App hat funktioniert. Gehen Sie jetzt in der App auf

"Einstellen", "Angeschlossenes

Gerät"/"Verbindung", "Anti-Lost-Einstellungen" und danach auf "Vibration". Reagiert die Uhr auf den Befehl, ist alles in Ordnung. Ansonsten Frage 3.

Frage 3: Welches Smartphone besitzen Sie? iPhone: Gehen Sie auf Ihrem Handy in die Bluetooth-Einstellungen und prüfen Sie, ob die Vision-Uhr auftaucht. Neben der Uhr befindet sich ein "i", worauf Sie klicken. Anschließend "Gerät ignorieren" wählen und das Smartphone neu starten.

Android: Gehen Sie in die Bluetooth-Einstellungen. Dort darf die Uhr lediglich als "Verfügbar" oder gar nicht erscheinen. Steht dahinter hingegen

"Gekoppelt", "Verbunden" oder Ähnliches, müssen

Sie die Verbindung trennen. Starten Sie dann Ihr Handy neu.

Frage 4: Welcher Bildschirm wird Ihnen nach dem Start der App angezeigt?

Startseite inklusive Schritte, Puls, etc.: Gehen Sie auf "Einstellen". Hier sehen Sie unter "Angeschlossenes Gerät" oder "Verbindung" die Kopplung. Weiter zur Frage 5.

Anmeldebildschirm: Bestätigen Sie die

Datenschutzvereinbarung und tippen Sie auf "Anmelden ohne Konto". Auf der Startseite gehen Sie auf "Einstellen" und prüfen ebenfalls "Verbindung" oder "Angeschlossenes Gerät". Jetzt Frage 5.

Frage 5: Was lesen Sie bei der Verbindung bezüglich Ihrer Uhr ab?

"Nicht verbunden": Klicken Sie auf die Zeile. Nun sollte die Uhr im weißen Bildschirm gefunden werden. Die Suche kann oben rechts mit dem Lupensymbol neu gestartet werden. Sobald Sie die

Uhr gefunden haben, klicken Sie darauf. Ist die Uhrzeit anschließend korrekt, fand eine Verbindung statt.

Letzter Check: Gehen Sie in die "SmartHealth"-App unter "Einstellen", "Angeschlossenes

Gerät"/"Verbindung" und danach in die "Anti-Lost-Einstellungen". Dort klicken Sie auf "Vibration" und prüfen, ob Ihre Uhr darauf reagiert. Tut Sie das, ist alles korrekt. Falls nicht, dann wenden Sie sich mit dem Problem ans Technik-Backoffice.

Verbundenes Gerät: Tippen Sie auf den Gerätenamen, können Sie ganz unten die Uhr vom Smartphone trennen. Anschließend steht dort "Nicht verbunden". Wie bei Frage 5 wieder verbinden.

#### **13.2 KEINE REAKTION DES TOUCHSCREENS**

Reinigen Sie als Erstes den Bildschirm, denn bereits kleine Verschmutzungen können die Erkennung stören und somit die Bedienung erschweren.

Reagiert Ihre Uhr dennoch nicht auf Ihre Berührung, gehen Sie in die "SmartHealth"-App und suchen Sie nach einer Firmware-Aktualisierung oder führen Sie eine Wiederherstellung durch. Dafür muss die Uhr mit der App verbunden sein. Zudem sollten Sie prüfen, ob die Uhr zu mindestens 50 Prozent geladen ist. Öffnen Sie anschließend den Menüpunkt "Einstellen" und "Über uns". Reagiert Ihre Uhr noch immer nicht, warten Sie darauf, dass sich der Akku komplett entlädt. Warten Sie einen weiteren Tag und laden Sie die Uhr dann zu 100 Prozent auf.

# **13.3 BEI HANDGELENKSBEWEGUNGEN SCHALTET SICH DER BILDSCHIRM NICHT EIN**

Je nach Version Ihrer Uhr sollten Sie Kapitel 4.4 für die eckige K1, 5.3 für die runde K1 Light und 6.3 für die Pro durchlesen.

Das Feature funktioniert nur, wenn zwei Einstellungen stimmen.

- Die Funktion "Handheben" muss aktiviert sein. - Die Funktion "Do not Disturb" darf nicht aktiviert sein.

Beide Einstellungen können Sie sowohl in der Uhr als auch der App vornehmen. Auf der Uhr wischen Sie dafür von oben nach unten. Hier sehen Sie sofort, ob DND eingeschaltet ist. Die Handhebe-Funktion wird hingegen mit dem Symbol davor gekennzeichnet. Darüber erkennen Sie direkt, ob Sie weitere Einstellungen vornehmen müssen.

Seite 106 Kardena.de In der App können Sie beiden Funktionen hingegen

unter "Einstellen" prüfen. Im vierten Menüpunkt prüfen Sie unter "Angeschlossenes Gerät" oder "Verbindung", ob die Voraussetzungen erfüllt sind.

## **13.4 MESSUNGEN WERDEN NICHT DURCHGEFÜHRT**

Für die Messung von Puls, Blutdruck, Atemfrequenz sowie Blutsauerstoff sind die optischen Sensoren der Uhr notwendig. Sind diese verschmutzt, findet keine korrekte Messung statt. Außerdem sollte die Haut sauber sein und keine Narben, Tattoos, Muttermale oder starke Körperbehaarung aufweisen. Ein weiteres Problem kann sein, dass Sie den falschen Hautteint eingestellt haben. Dafür gehen Sie in der App auf "Einstellen" und prüfen beim Kreis mit Kopf, ob die korrekte Hautfarbe vorliegt. Sie können auch kontrollieren, ob die verschiedenen LEDs auf der Uhrenrückseite bei der Prüfung sichtbar sind.

#### EKG

Bei der EKG-Messung ist die korrekte Haltung der Arme essenziell. Jene beschreiben wir im Kapitel 10.1. Außerdem sollten Sie das Kapitel 12. "Hintergrundwissen" beachten, wo alle wichtigen
Fakten zur richtigen EKG-Messung zusammengefasst sind.

## **13.5 VERWENDUNG OHNE SMARTPHONE/TABLET**

Um alle Funktionen zu nutzen, legen wir Ihnen die Verbindung zu einem Smartphone sowie der "SmartHealth"-App ans Herz. Zusätzlich verfügen die Uhren über einen internen Speicher, welcher lediglich eine Woche Gesundheitsdaten beziehungsweise eine manuelle EKG-Aufzeichnung speichert. Sollte innerhalb dieser Woche keine Verbindung zur App hergestellt werden, gehen die Daten verloren.

Sie können die Uhr auch ohne jegliches Smartphone nutzen, falls Sie das möchten. Es muss Ihnen aber bewusst sein, dass keine EKG-Analyse zur Verfügung steht. Falls gewünscht, können Sie die App auch auf einem Tablet installieren. Die Voraussetzung ist, dass dieses über Android 6.0 oder höher beziehungsweise iOS 9.0 oder höher verfügt. Der Vorteil der Tabletnutzung ist, dass Daten wesentlich übersichtlicher dargestellt werden.

Verzichten Sie komplett auf die Nutzung per Smartphone oder Tablet, müssen Sie zunächst die Uhrzeit manuell einstellen. Am einfachsten ist das per manuellen Reset. Gehen Sie in die Uhrzeitanzeige und wischen Sie von oben nach unten. Unter "Einstell./Settings" gehen Sie auf Reset. Die Uhrzeit wird mit 00:00 Uhr anzeigen. Insofern führen Sie den Schritt aus, wenn es genau Mitternacht ist.

Haben Sie sich für das Modell Pro entschieden, können Sie die Uhrzeit und das Datum direkt an der Uhr einstellen. Steigen Sie hingegen vom Modell K1 Light / K1 (2021) auf das Modell PRO (2022) um, wenden Sie sich an den Kardena.de-Service, wenn Ihnen die manuelle Einstellung der Uhrzeit und des Datums besonders wichtig ist.

Wir empfehlen Ihnen aus diesem Grund die Verbindung zur App, die kostenlos und unverbindlich heruntergeladen werden kann. Erst in Kombination mit der App bietet die Kardena-Uhr

alle Funktionen, die Sie sich von einer hochwertigen Gesundheitsuhr wünschen.

## **14. GEWÄHRLEISTUNG**

1. Die Gewährleistung liegt bei 24 Monaten nach dem Erhalt bei ordnungsgemäßer Verwendung. Sowohl der Akku als auch das Ladegerät besitzen eine Gewährleistungsfrist von 6 Monaten.

2. Der Gewährleistungsanspruch kann erloschen, wenn folgende Fälle eintreten:

2.1: Die nicht autorisierte Demontage der Uhr. Darunter fallen auch Umbauten und Ähnliches. 2.2: Beschädigungen, die durch das versehentliche Herunterfallen während der Nutzung entstehen. 2.3: Jegliche von Menschen verursachten Beschädigungen. Darunter auch die Fahrlässigkeit Dritter oder der Missbrauch, wie beispielsweise Wasserschäden fernab der IP-Norm oder Kratzer. 3. Möchten Sie einen Gewährleistungsanspruch stellen, müssen Sie sich mit dem Kaufnachweis, wo Verkäufer sowie Kaufdatum ablesbar sind, an uns wenden.

4. Sollte es zu Problemen bei der Benutzung

kommen, melden Sie sich beim Verkäufer des Geräts.

5. Da ständig neue Verbesserungen durchgeführt werden, kann das gekaufte Produkt leicht von der gedruckten Anleitung abweichen. Das gilt nicht als Mangel.

## **15. ANSPRECHPARTNER**

Kommt es zu produktbezogenen Fragen oder Gewährleistungsansprüchen, wenden Sie sich immer an das beauftragte europäische Service-Center, welches Ihre Anfrage schnellstmöglich und auf Deutsch bearbeiten wird. Das Service-Center steht Ihnen über die folgenden digitalen Wege zur Verfügung:

Über das Internet: [www.kardena.de/pages/contact](http://www.kardena.de/pages/contact)

Über E-Mail: [info@kardena.de](mailto:info@kardena.de)